# EBOOK<br>SỬ DỤNG **BOMBOT**

**BOMBOT** 

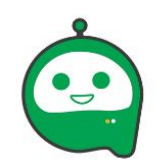

(But)

**TAO CHIÉN DICH** 

TẢI FILE CÀI ĐẶT

# TÀI LIỆU HƯỚNG DÃN SỬ DỤNG ỨNG DỤNG<br>GỬI TIN NHẮN HÀNG LOẠT BOMBOT

# **MUC LUC**

<span id="page-1-0"></span>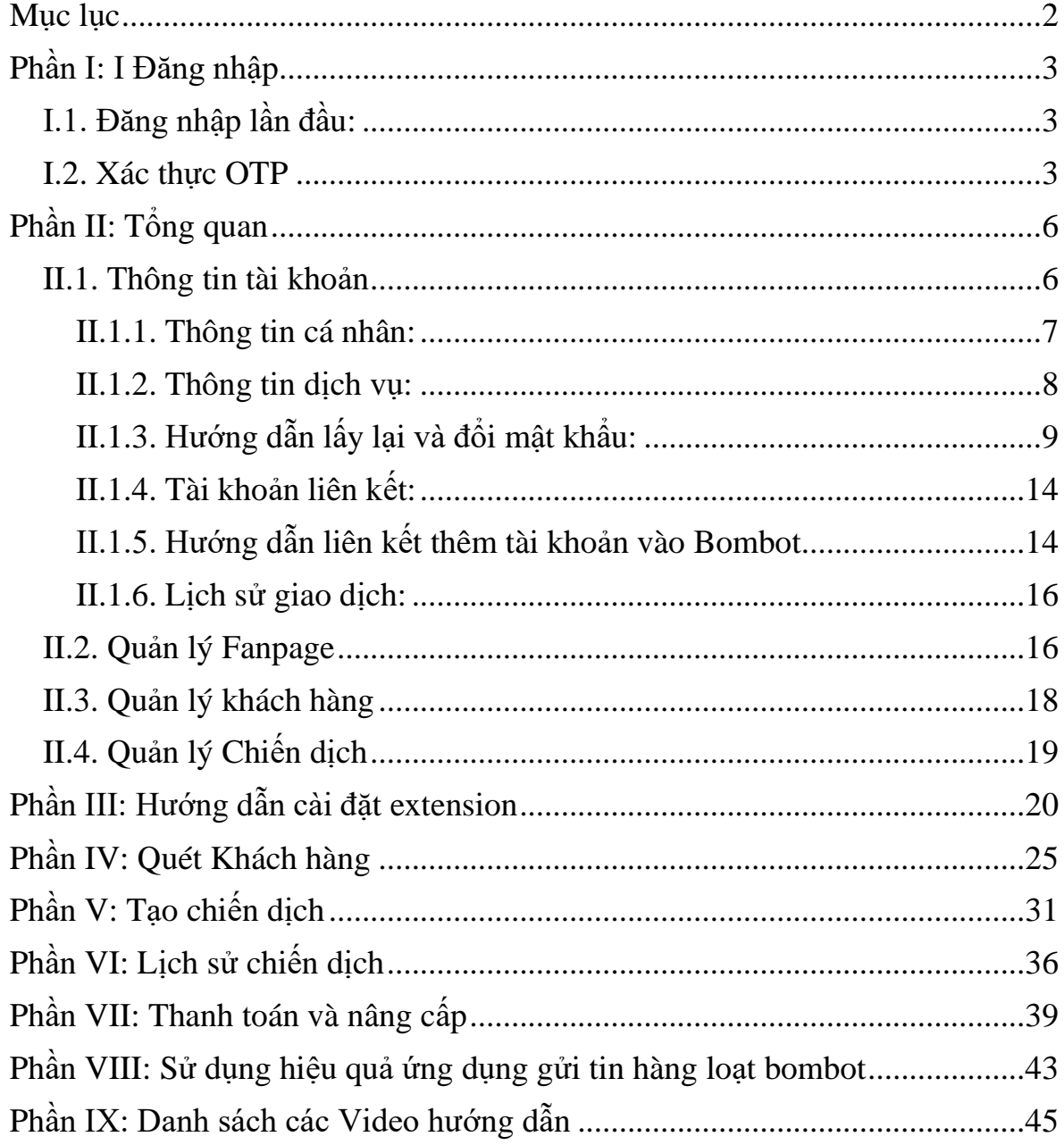

Trong bài viết này, Bombot sẽ hướng dẫn bạn các bước cài đặt Bombot và sử dụng Bombot tối ưu và hiệu quả trong việc kinh doanh của mình.

# **PHẦN I: I ĐĂNG NHẬP**

# <span id="page-2-1"></span><span id="page-2-0"></span>**I.1. ĐĂNG NHẬP LẦN ĐẦU:**

Bạn truy cập vào: https://quantri.bombot.vn/

Đăng nhập bằng tài khoản facebook của mình. Khi đăng nhập lần đầu, bạn vui lòng điền đầy đủ các thông khi đăng nhập vào thành công.

#### <span id="page-2-2"></span>**I.2. XÁC THỰC OTP**

Từ ngày 26/07/2021, để tăng cường khả năng bảo mật thông tin tài khoản và xác thực thông tin tài khoản. Bombot sẽ triển khai hệ thống xác nhận mã OTP thông qua hình thức là SMS OTP.

**Bước 1:** Sau khi đăng nhập vào quantri.bombot.vn bằng account Facebook như bình thường, Bombot sẽ hiển thị 1 form điền thông tin.

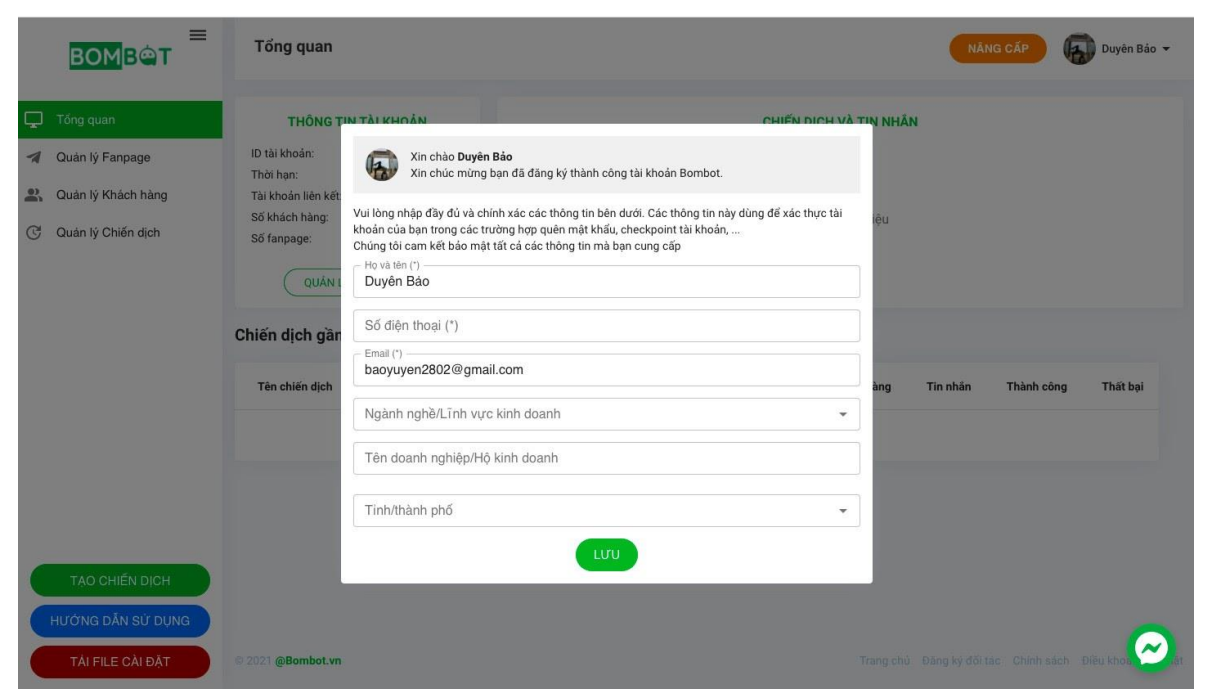

Quý khách hàng điền đầy đủ thông tin theo Form.

*Lưu ý*: nhập đúng số điện thoại.

Quý khách hàng chọn "**LƯU**" để lấy mã xác thực, và chọn Xác thực "**KHÔNG PHẢI LÀ ROBOT**".

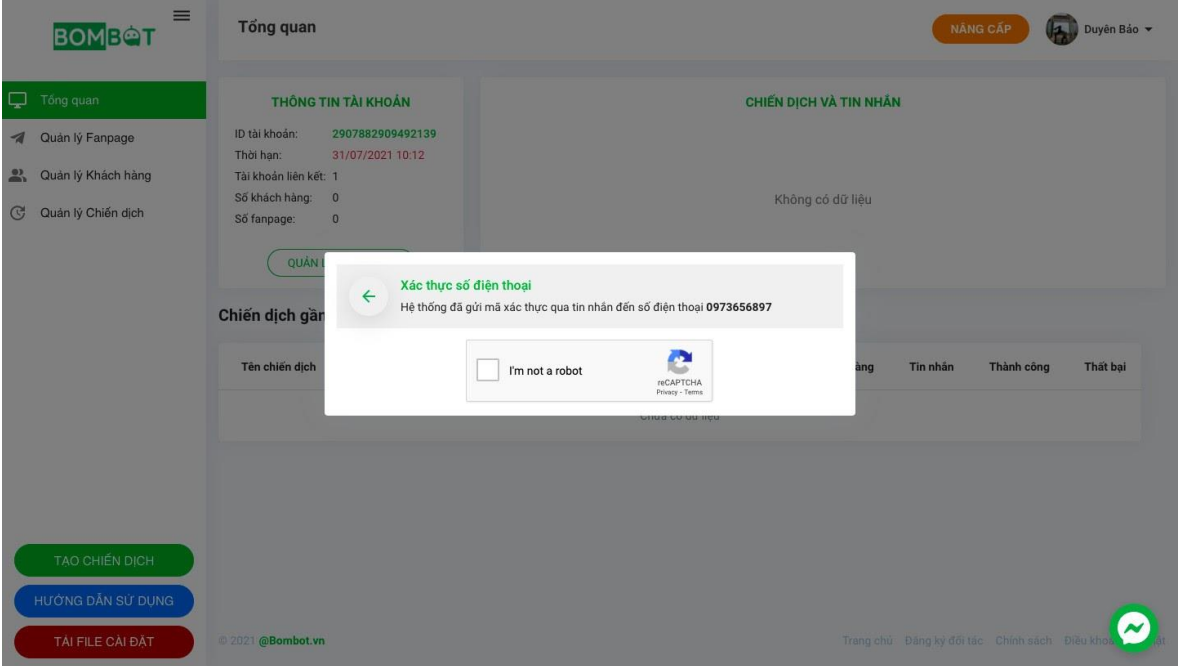

**Bước 2:** Sau khi lưu thông tin và Mã xác thực OTP sẽ gửi qua tin nhắn SMS của quý khách hàng.

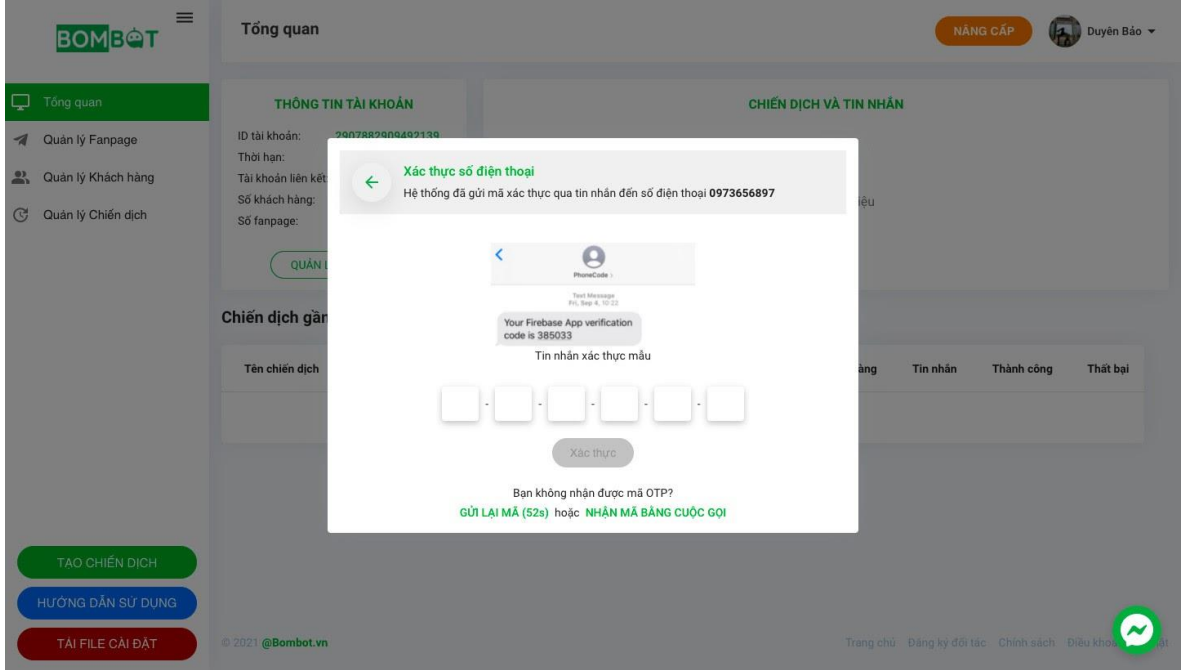

**Bước 3:** Bombot sẽ cung cấp mã OTP theo tin nhắn SMS. Mã xác thực có định dạng là 6 con số. Sau đó các bạn chỉ cần nhập chính xác mã OTP vào Bombot và nhấn **"XÁC THỰC".**

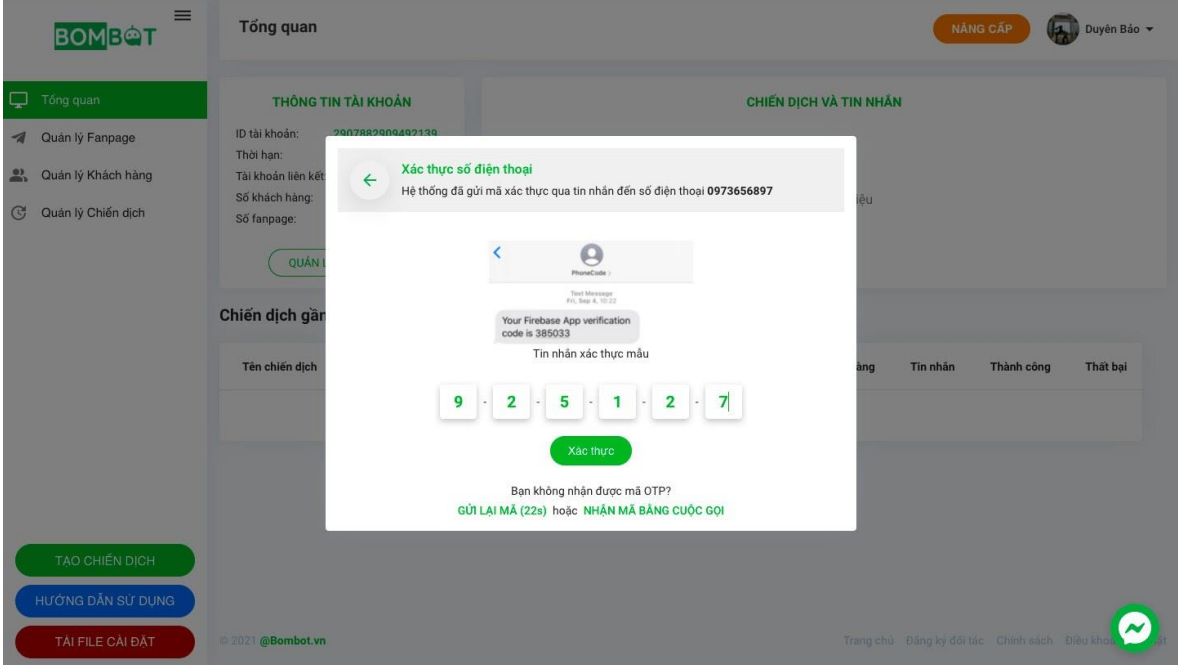

*Lưu ý:* Trong trường hợp bạn không nhận được mã OTP vui lòng kiểm tra lại số điện thoại đã nhập.

Nếu bạn đã nhập mã OTP nhiều lần nhưng vẫn không xác thực được, vui lòng liên hệ trực tiếp với Bombot.vn hoặc [Fanpage](https://www.facebook.com/Bombot.vn) để được hỗ trợ.

#### **PHẦN II: TỔNG QUAN**

<span id="page-5-0"></span>Sau khi đăng nhập vào Bombot, Bombot sẽ có giao diện phần tổng quan sẽ hiển thị ra đầu tiên. Ở phần này, Bombot sẽ giới thiệu về các tính năng của trang **"TỔNG QUAN"**.

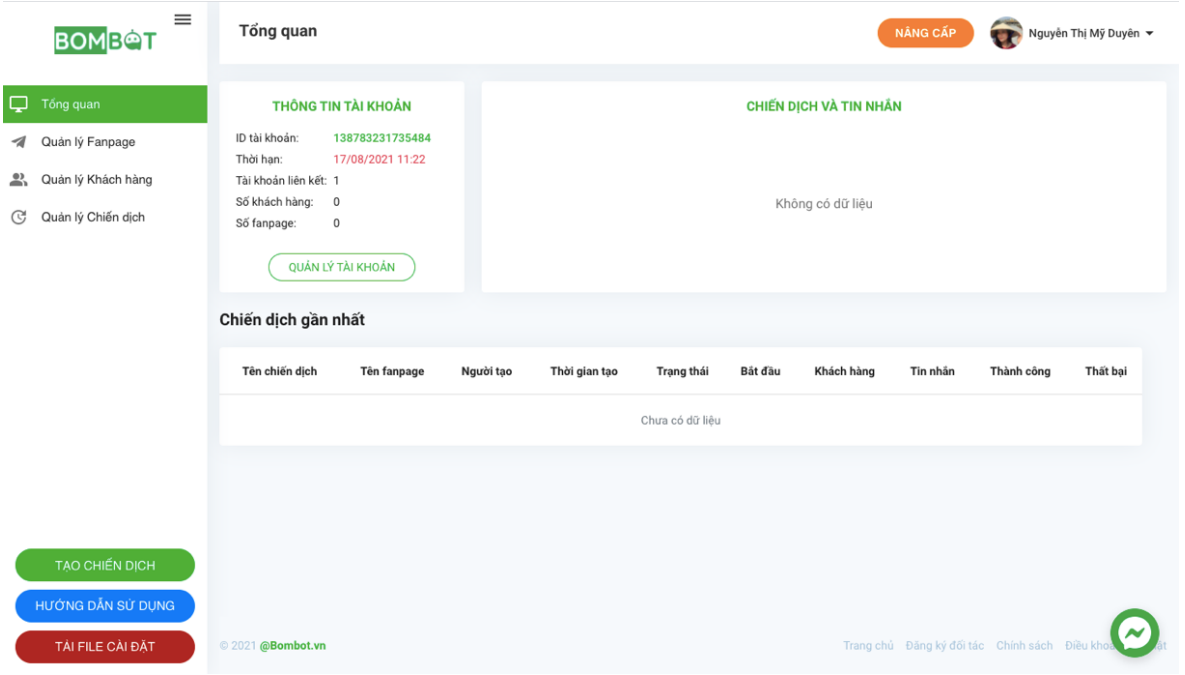

# <span id="page-5-1"></span>**II.1. THÔNG TIN TÀI KHOẢN**

Ở phần ô thông tin tài khoản sẽ cung cấp cho thông tin nhận diện tài khoản của các bạn đó là ID ứng dụng.

Ngoài ra, thông tin tài khoản sẽ hiển thị ngày hết hạn sử dụng tài khoản Bombot, và số khách hàng đã quét ở tất cả các fanpage được tích hợp.

Cuối cùng là số lượng tài khoản liên kết bạn đã thêm vào tài khoản của mình cũng được hiển thị ở đây.

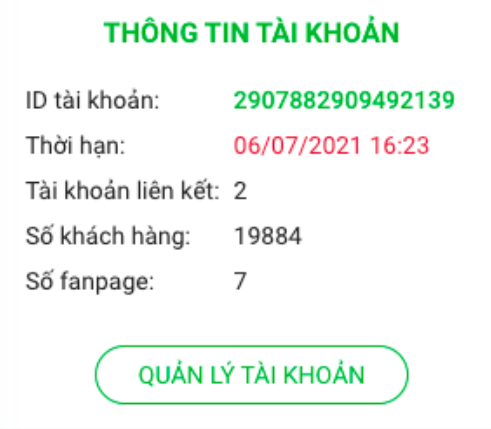

Khi bạn nhấn chọn vào **"QUẢN LÝ TÀI KHOẢN"** thì giao diện sẽ được chuyển về trang Quản lý tài khoản, là nơi hiển thị thông tin chi tiết tài khoản của bạn.

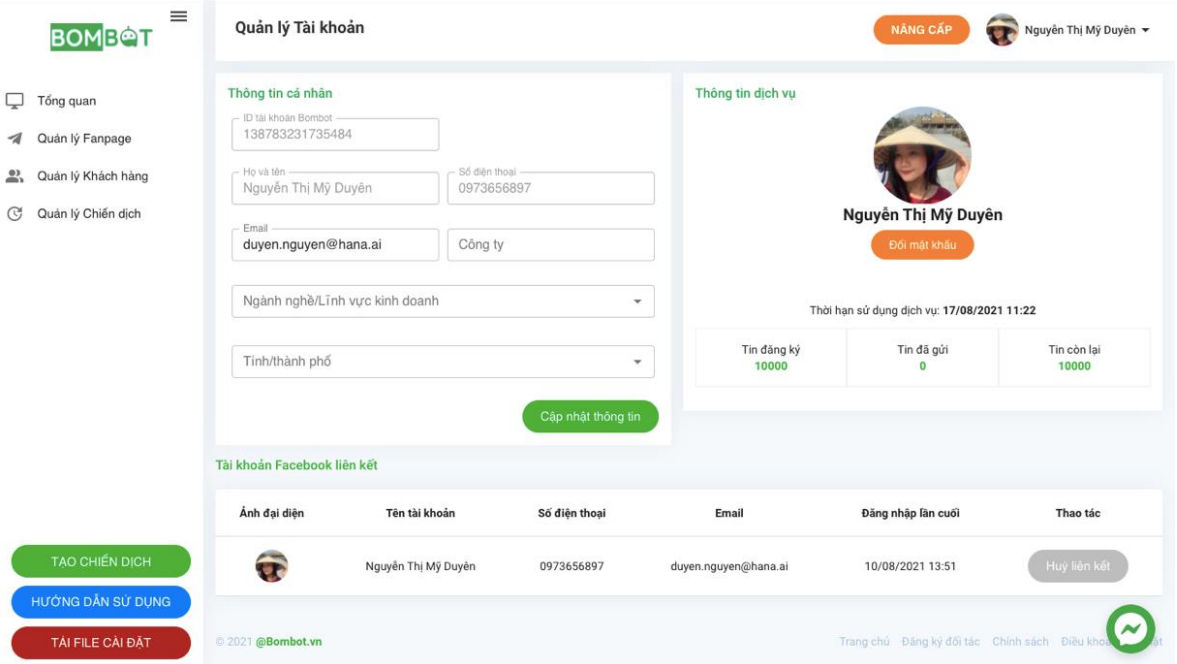

#### <span id="page-6-0"></span>*II.1.1. Thông tin cá nhân:*

Thông tin cá nhân: hiển thị các thông tin tài khoản bạn đã cung cấp như họ tên, SĐT, email…

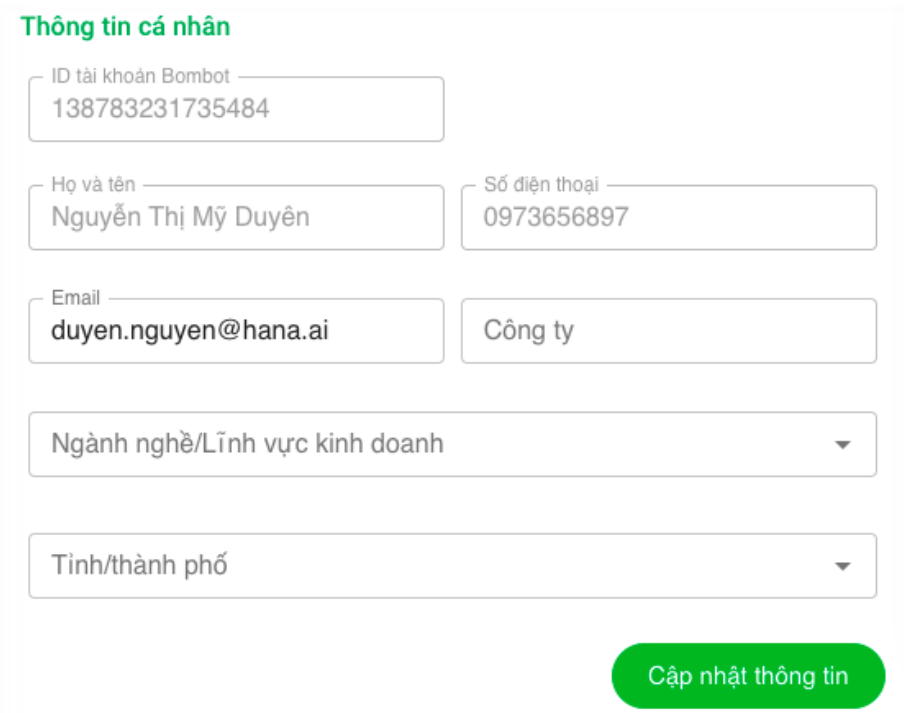

#### <span id="page-7-0"></span>*II.1.2. Thông tin dịch vụ:*

Thông tin dịch vụ: Cung cấp thông tin về gói bạn đang sử dụng (thời gian sử dụng, số lượng tin...).

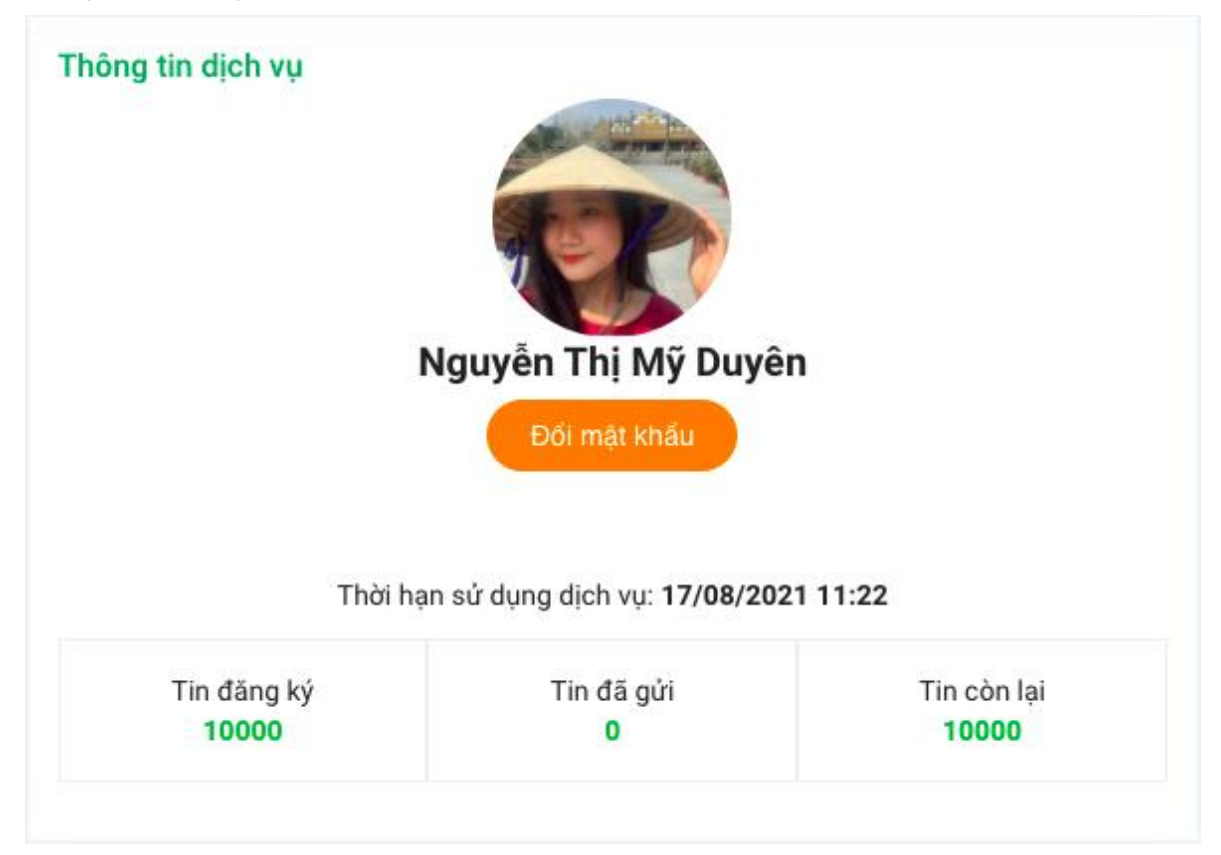

Ngoài ra, ở đây phần này, bạn cũng có thể đổi mật khẩu. Bạn có thể xem hướng dẫn đổi mật khẩu theo hướng dẫn bên dưới hoặc [tại đây.](#page-8-0)

#### <span id="page-8-0"></span>*II.1.3. Hướng dẫn lấy lại và đổi mật khẩu:*

Khi bạn đăng nhập vào Bombot bằng email thì bạn phải có mật khẩu Bombot. Bài viết này sẽ hướng dẫn bạn cách lấy mật khẩu và cách đổi mật khẩu.

**Bước 1:** Khi bạn đăng nhập lần đầu tiên vào Bombot => xuất hiện khung thông tin và bạn sẽ điền đầy đủ thông tin địa chỉ họ tên, SĐT và email.

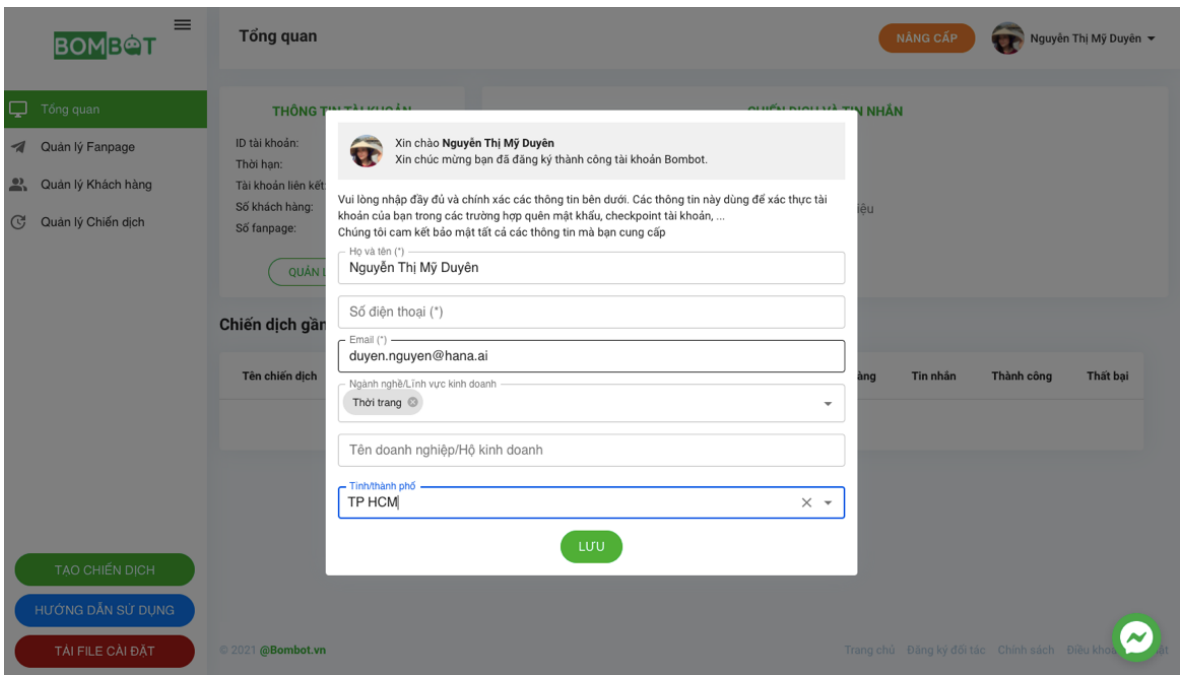

**Bước 2:** Sau khi bạn nhấn lưu thì Bombot sẽ gửi 1 email có chứa mật khẩu ban đầu về địa chỉ email bạn đã nhập trước đó. Bạn truy cập vào email này sau đó copy lại mật khẩu này.

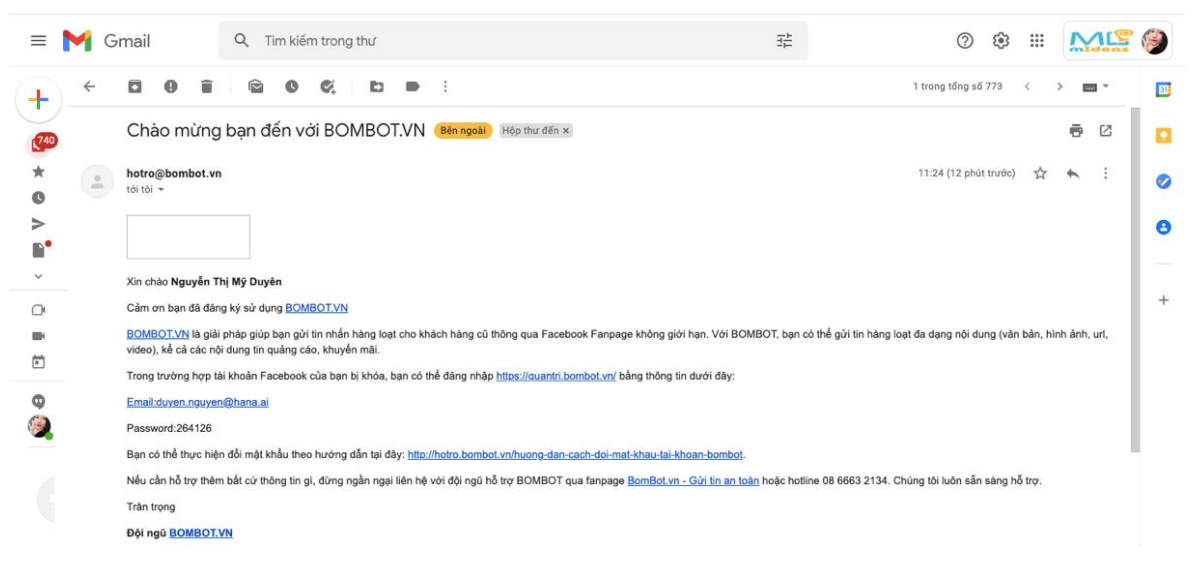

**Bước 3:** Sau khi điền đầy đủ thông tin => xuất hiện khung thông tin điền mã OTP sẽ gửi qua tin nhắn SMS => bạn sẽ điền đúng mã OTP đã gửi và nhấn **"XÁC NHẬN".**

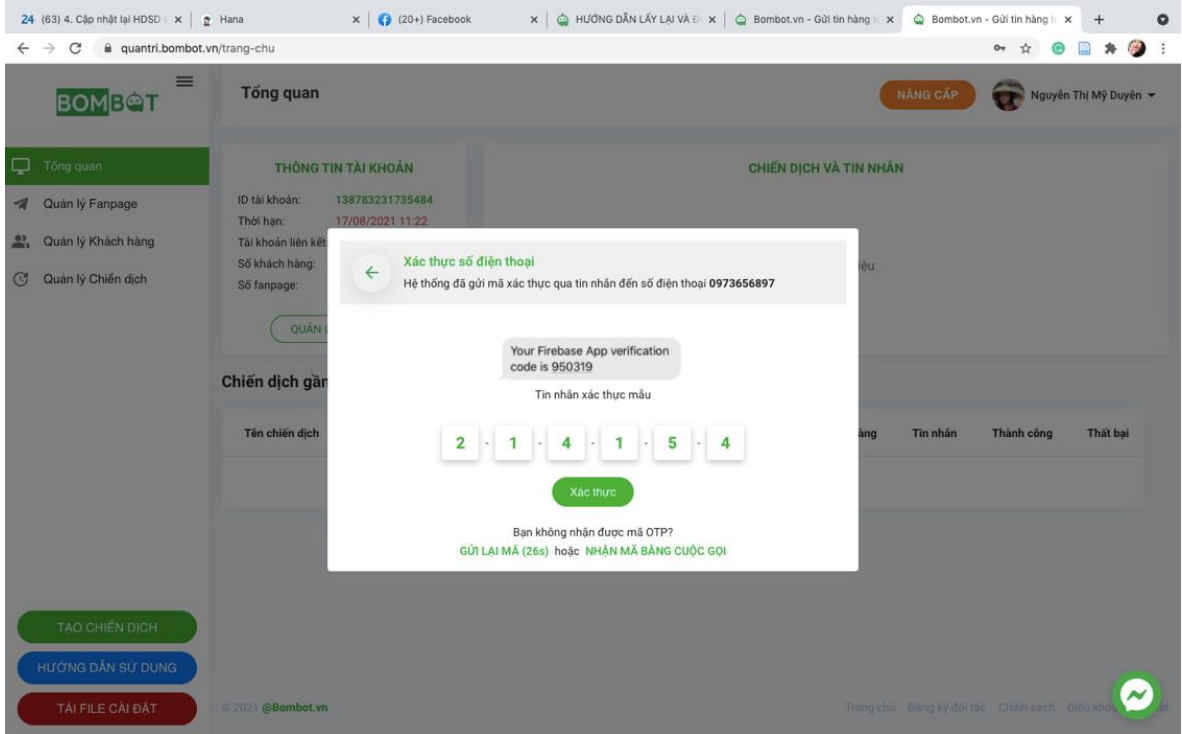

**Bước 4:** Sau đó bạn đăng nhập vào <https://quantri.bombot.vn/> bằng mật khẩu mặc định được cung cấp trong email. Tiếp tục chọn vào hình đại diện của mình trên góc phải => **"QUẢN LÝ TÀI KHOẢN"**.

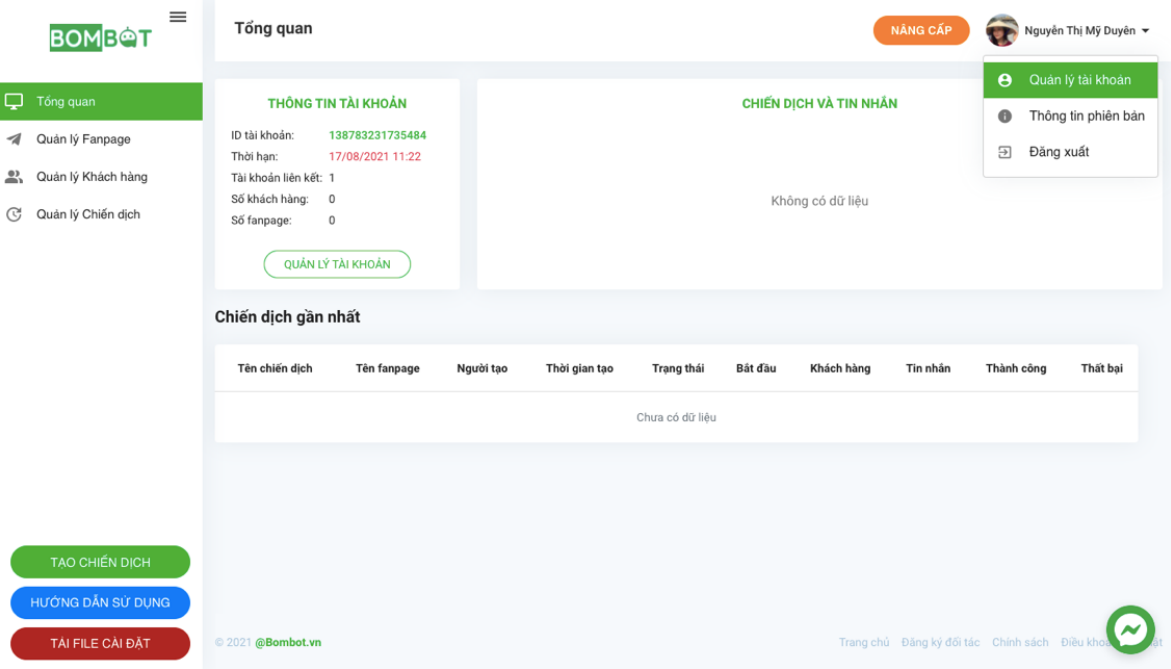

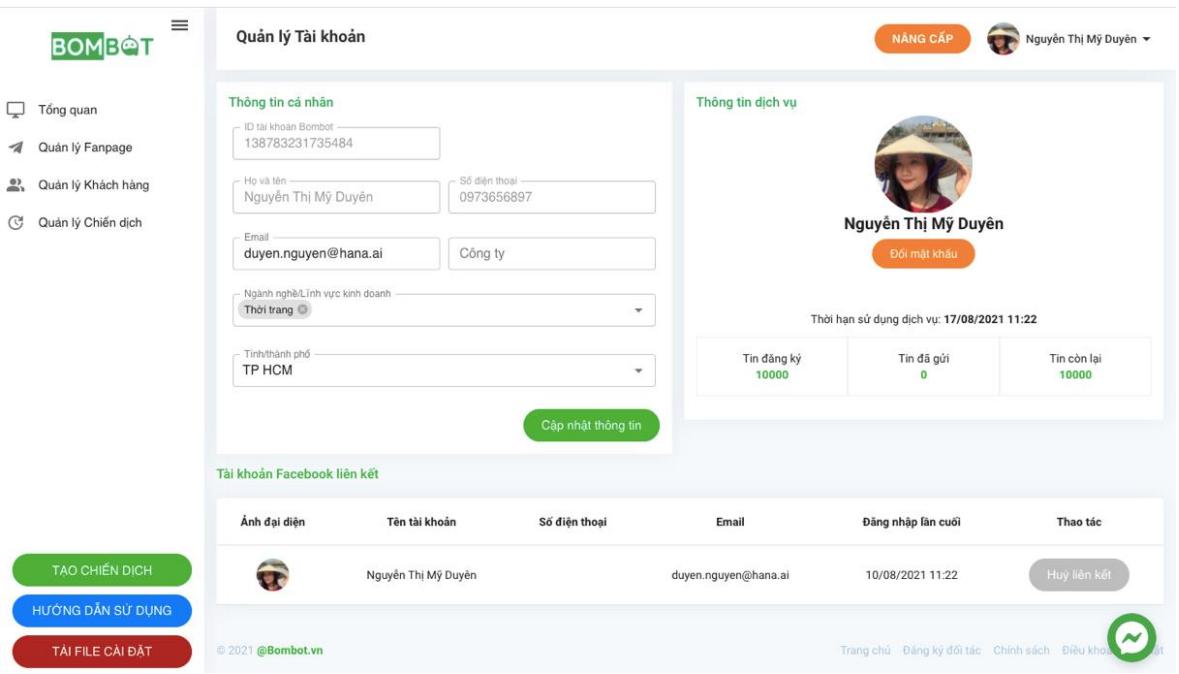

**Bước 6:** Bạn nhập vào ô mật khẩu cũ là mật khẩu được cung cấp qua email ở bước trước đó. Và sau đó nhập mật khẩu mới vào nhé.

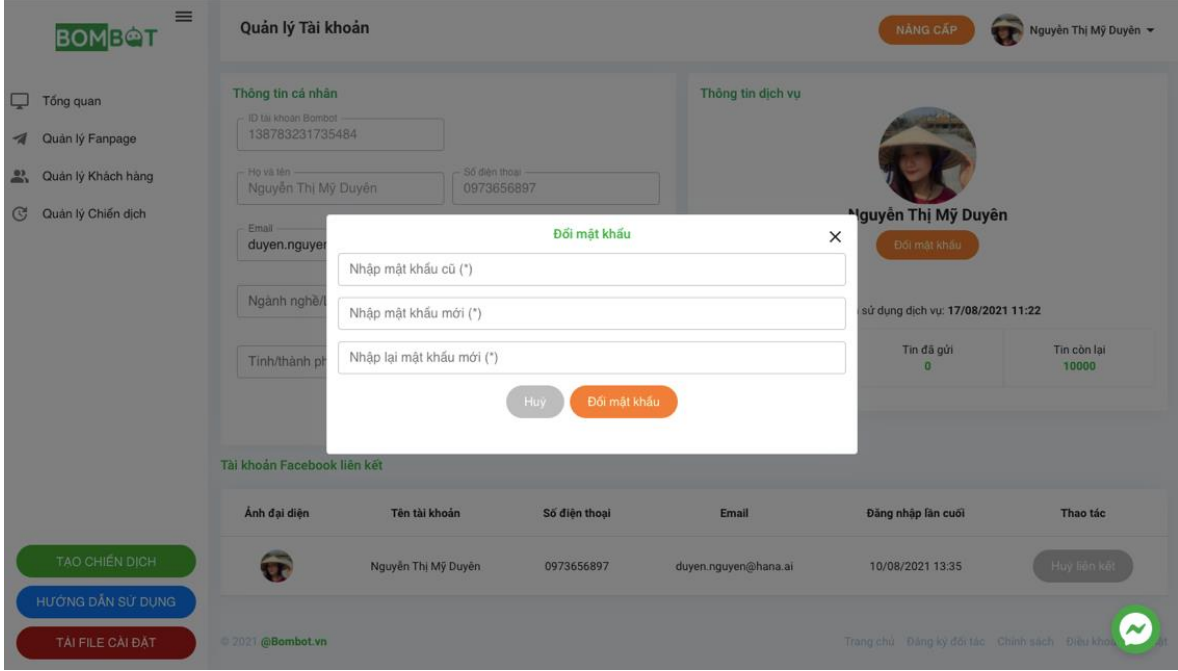

# **Bước 5:** Chọn "Đổi mật khẩu"

Trường hợp bạn quên mật khẩu cũ hoặc đã mất email ban đầu Bombot gửi cho bạn thì bạn vui lòng đăng xuất tài khoản hoàn toàn ra khỏi ứng dụng => **"QUÊN MẬT KHẨU"**.

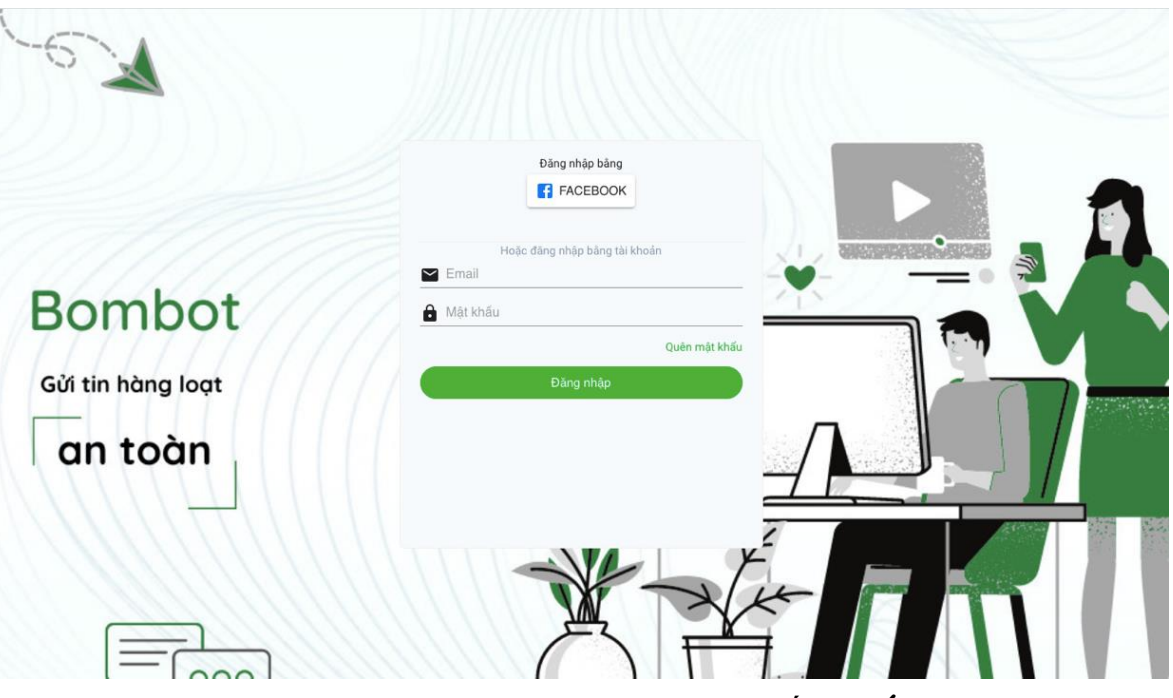

Sau đó bạn nhập email đã đăng ký với Bombot và nhấn **"XÁC NHẬN"**.

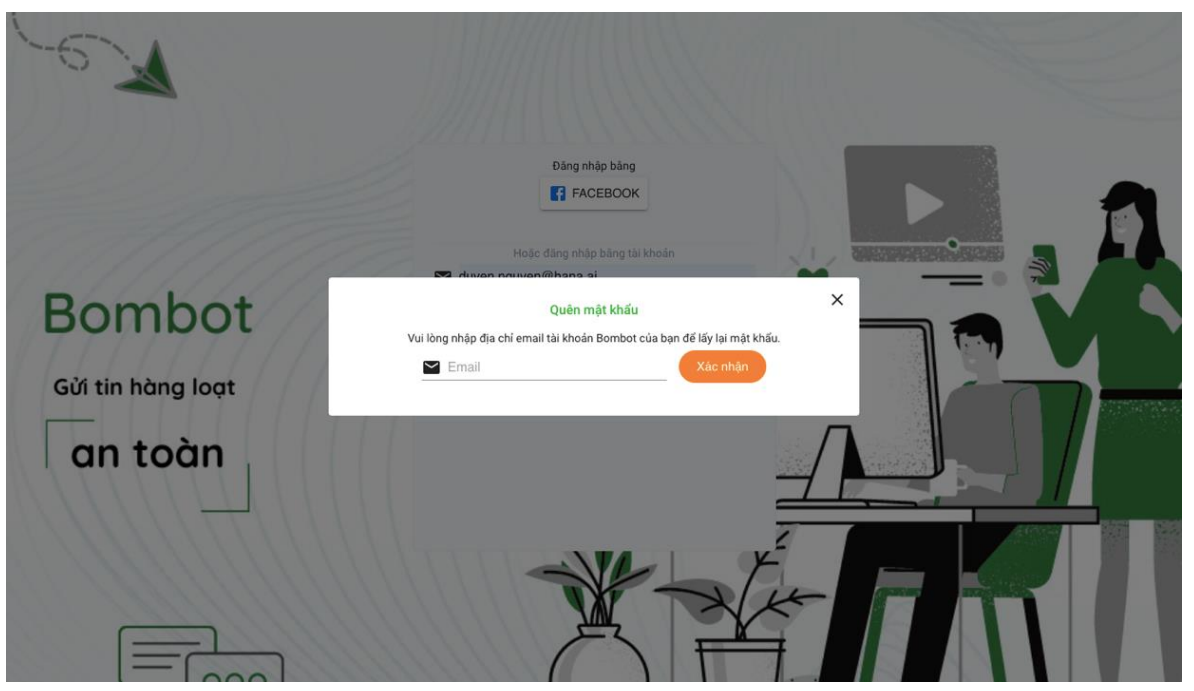

Sau khi nhấn xác nhận và có báo thành công thì bạn vào email lấy mật khẩu mới và làm theo các bước ở trên.

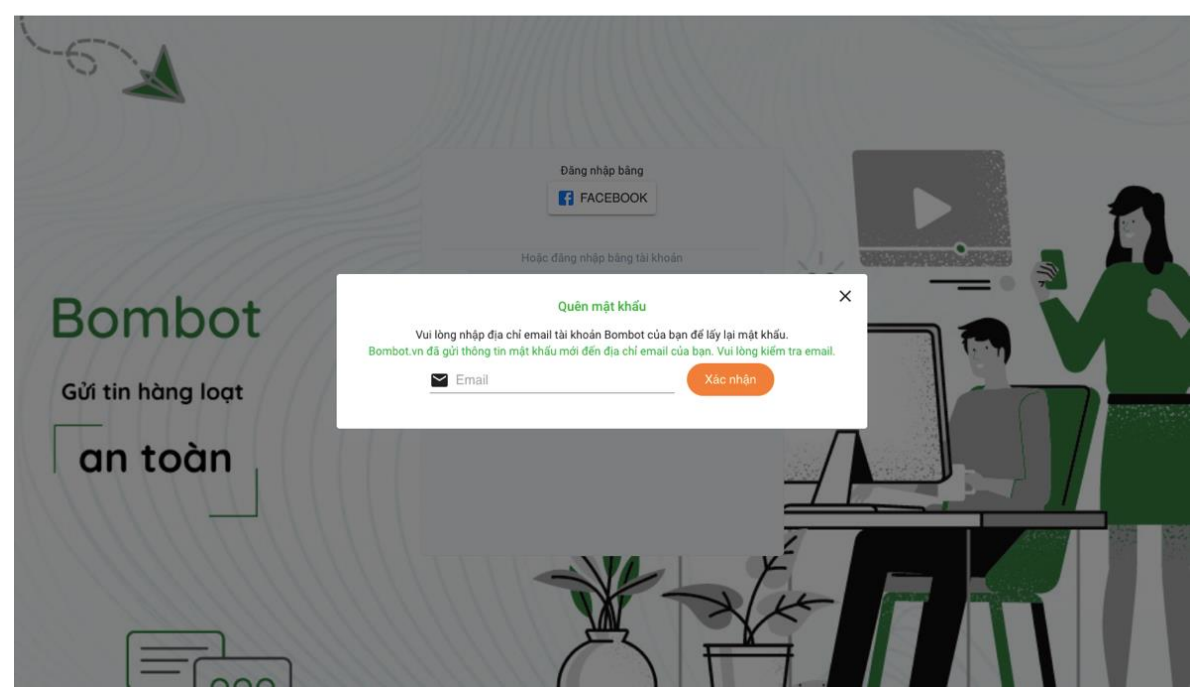

Như vậy là các bạn đã đổi mật khẩu nếu làm theo các bước trên.

#### <span id="page-13-0"></span>*II.1.4. Tài khoản liên kết:*

**Tài khoản liên kết:** Ở đây sẽ hiển thị thông tin các tài khoản bạn đã thêm vào làm thành viên.

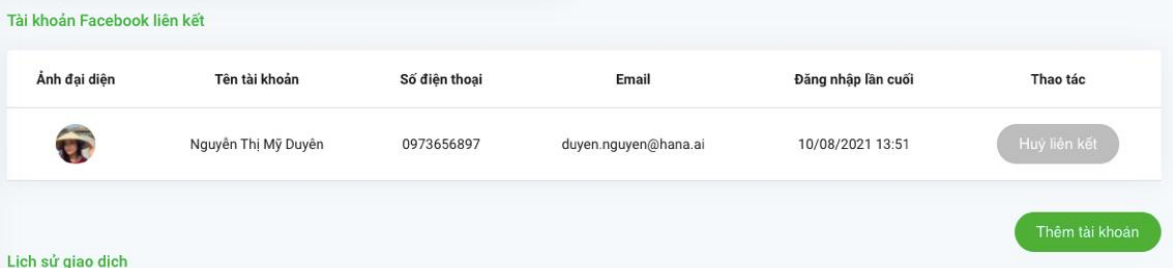

Để thêm tài khoản vào ứng dụng Bombot, bạn có thể tìm hiểu thêm về cách thêm tài khoản theo các bước phía dưới.

## <span id="page-13-1"></span>*II.1.5. Hướng dẫn liên kết thêm tài khoản vào Bombot*

Bombot hỗ trợ các bạn liên kết thêm các tài khoản thành viên để có thể thực hiện được nhiều chiến dịch hơn.

Các bạn có thể liên kết tài khoản Facebook bất kỳ nhưng chỉ có thể gửi tin bằng những tài khoản có quyền là biên tập viên hoặc quản trị viên trên page của bạn.

Để thêm thành viên vào Bombot, các bạn vui lòng làm theo các bước sau:

*Lưu ý:* Chỉ có thể thêm tối đa 5 tài khoản vào mỗi ứng dụng, và mỗi tài khoản chỉ có thể liên kết với 1 ứng dụng.

Bước 1: Đăng nhập vào [https://quantri.bombot.vn](https://quantri.bombot.vn/) > > Quản lý tài khoản.

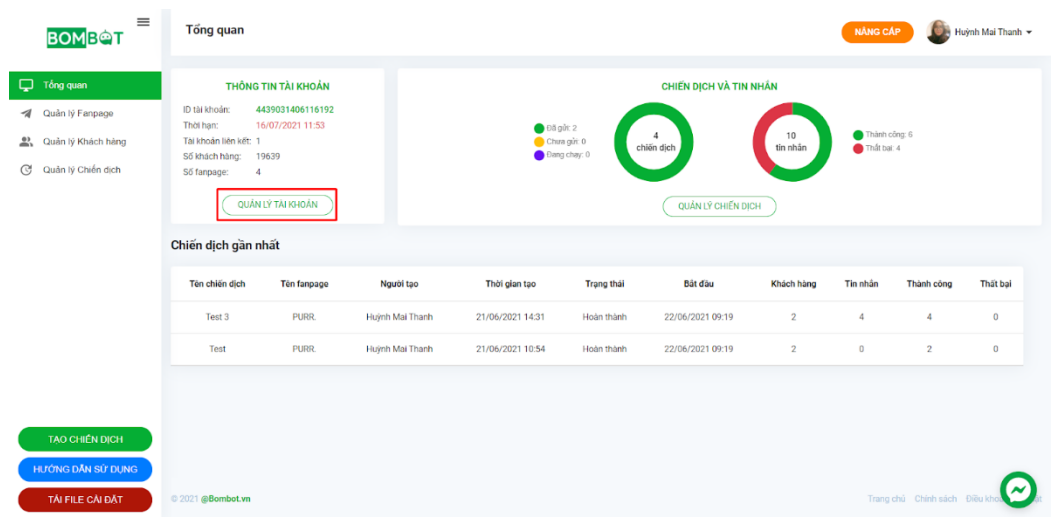

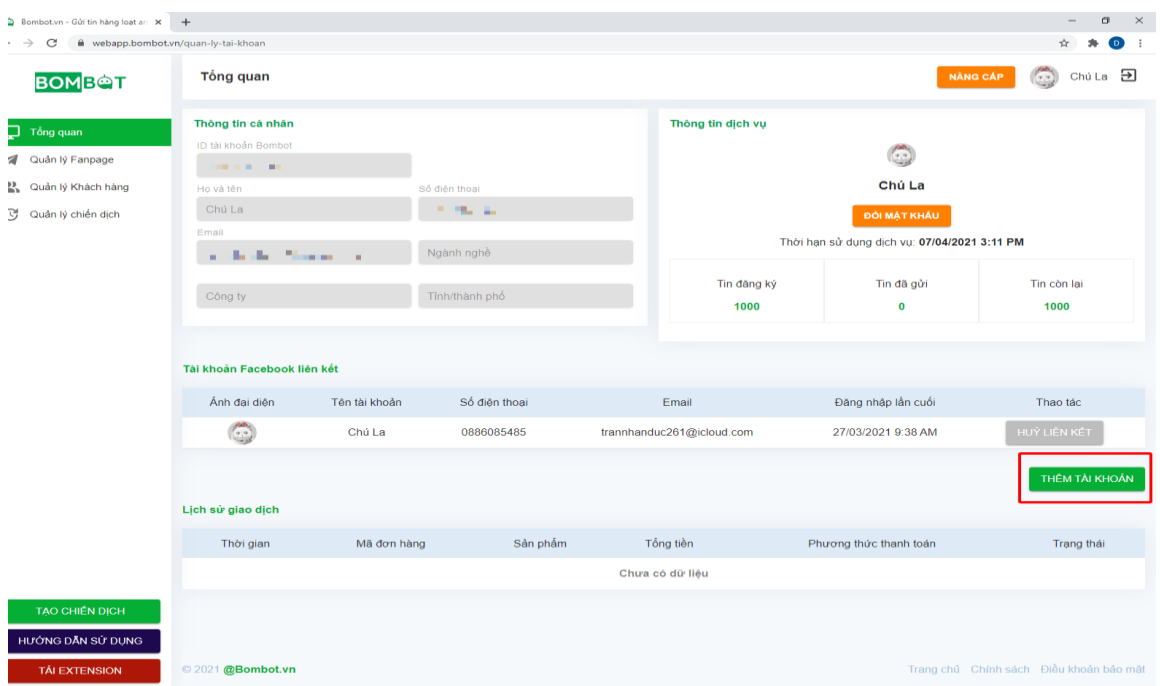

# **Bước 3:** Bạn copy đường link và gửi cho tài khoản cần liên kết. Họ nhấn vào link đã gửi là được. *Lưu ý:* Link này chỉ có hiệu lực trong 24 giờ và 1 lần click.

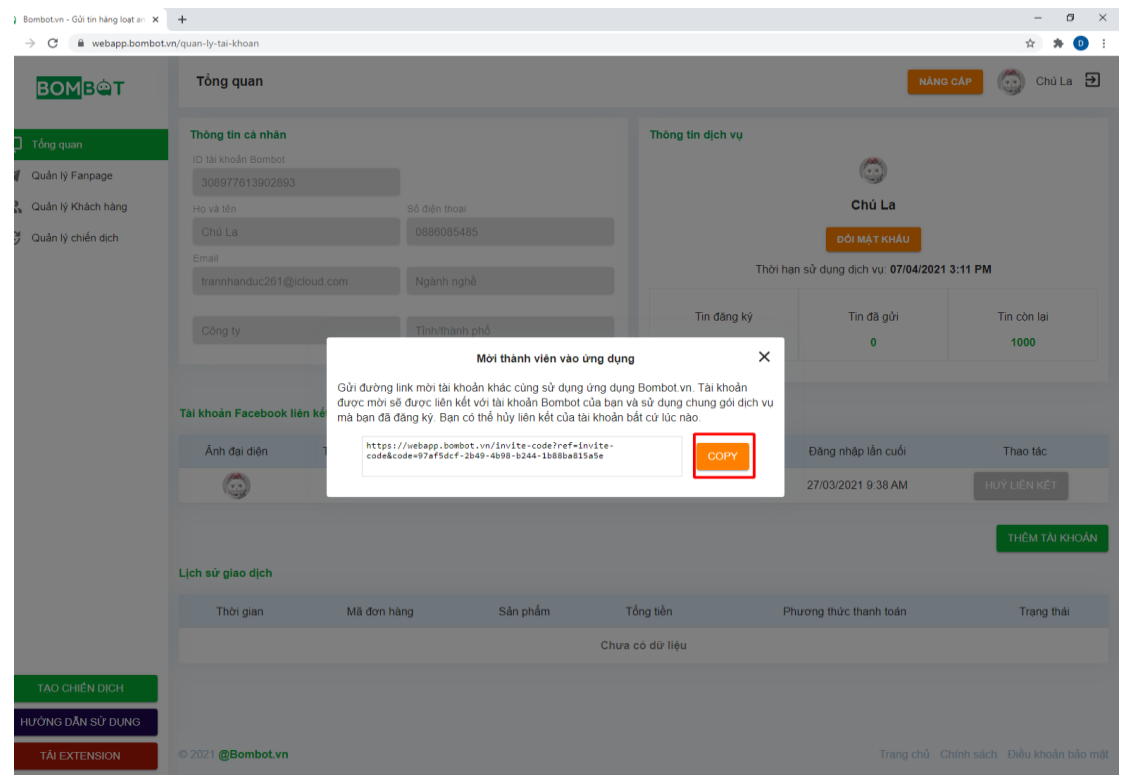

Nếu các bạn muốn hủy liên kết các bạn chỉ cần nhấn vào nút **"HỦY LIÊN KẾT"** và nhấn **"XÁC NHẬN"** là được

# **Bước 2:** Nhấn chọn **"THÊM TÀI KHOẢN"**

#### <span id="page-15-0"></span>*II.1.6. Lịch sử giao dịch:*

**Lịch sử giao dịch:** sẽ hiện thị các thông tin đơn hàng mà bạn đã tạo **Chưa chạy:** Đơn hàng chưa thanh toán

**Hoàn thành:** Đơn hàng đã thanh toán

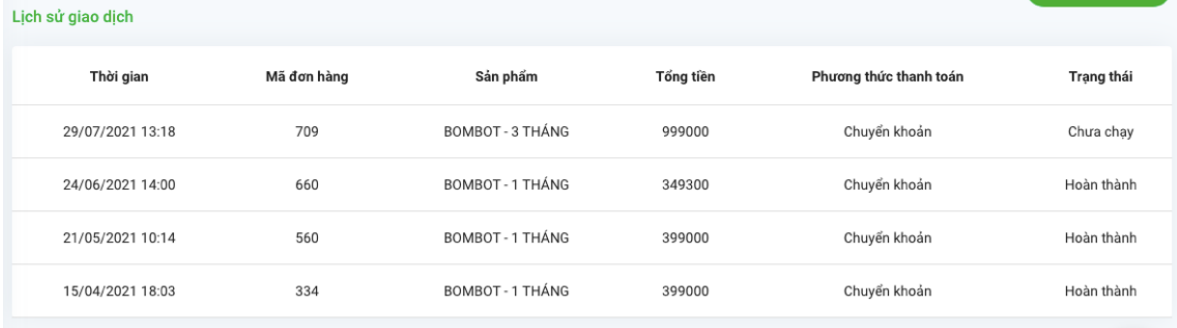

# <span id="page-15-1"></span>**II.2. QUẢN LÝ FANPAGE**

Trong phần thông tin tài khoản sẽ hiện thị số lượng fanpage đã được tích hợp trên Bombot.

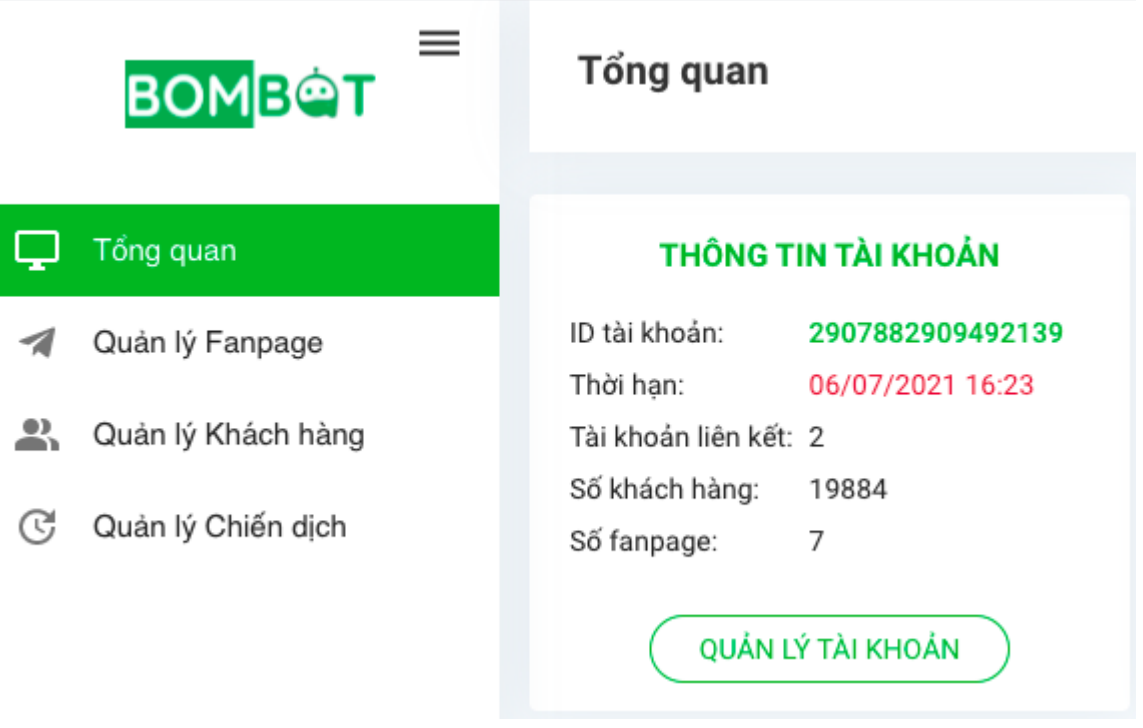

Khi bạn nhấn chọn vào **"QUẢN LÝ FANPAGE"** thì sẽ chuyển giao diện quản lý chi tiết

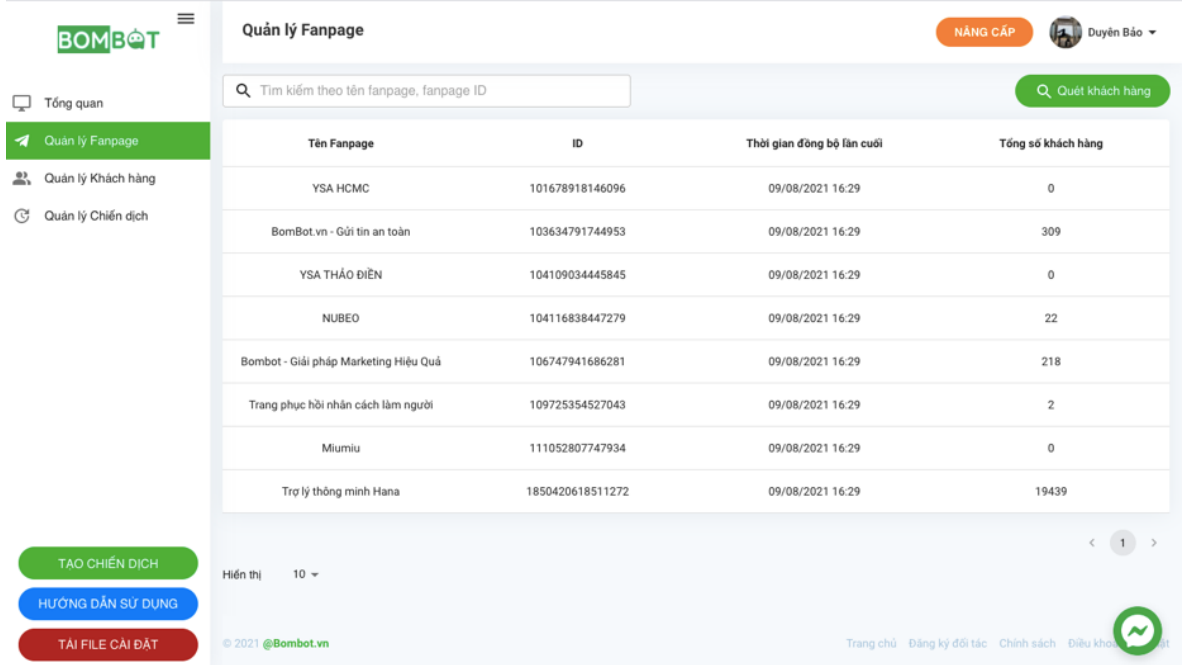

Ở đây sẽ hiển thị tất cả các page mà các bạn đã tích hợp vào ứng dụng Bombot.

Ngoài ra, sẽ hiển thị thời gian bạn quét khách hàng gần đây nhất và tổng số khách hàng bạn đã quét được gần đây nhất. ID hiển thị ở quản lý fanpage chính là ID page.

# <span id="page-17-0"></span>**II.3. QUẢN LÝ KHÁCH HÀNG**

Phần thông tin tài khoản sẽ hiện thị tổng số khách hàng đã quét ở tất cả fanpage được tích hợp trên Bombot.

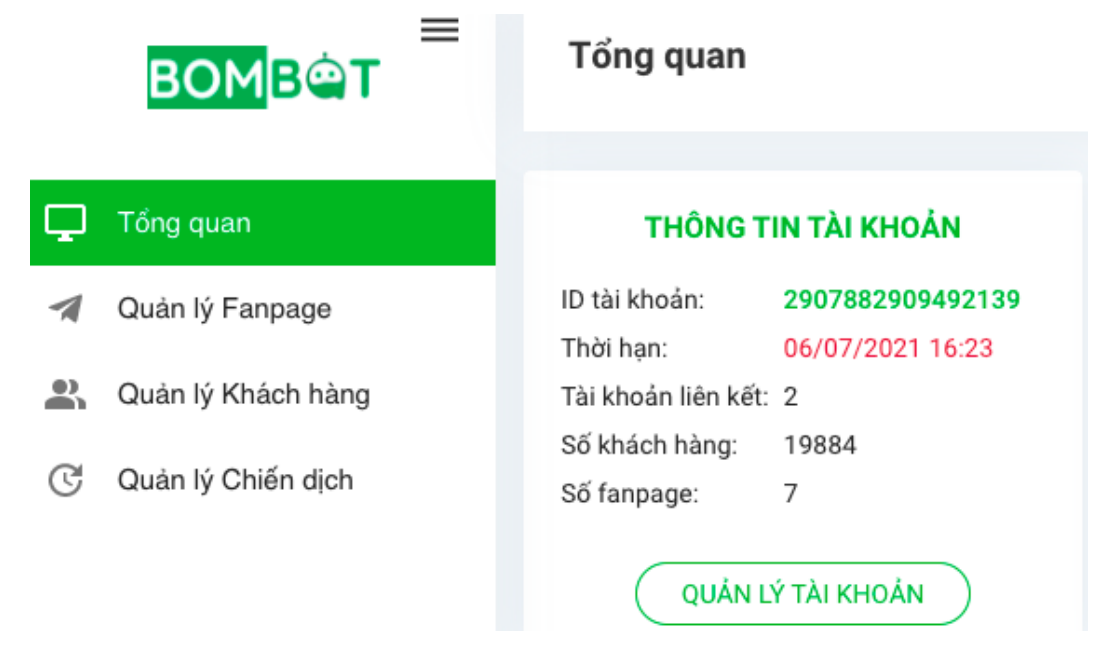

Khi bạn nhấn chọn **"QUẢN LÝ KHÁCH HÀNG"** thì sẽ được chuyển sang giao diện mới.

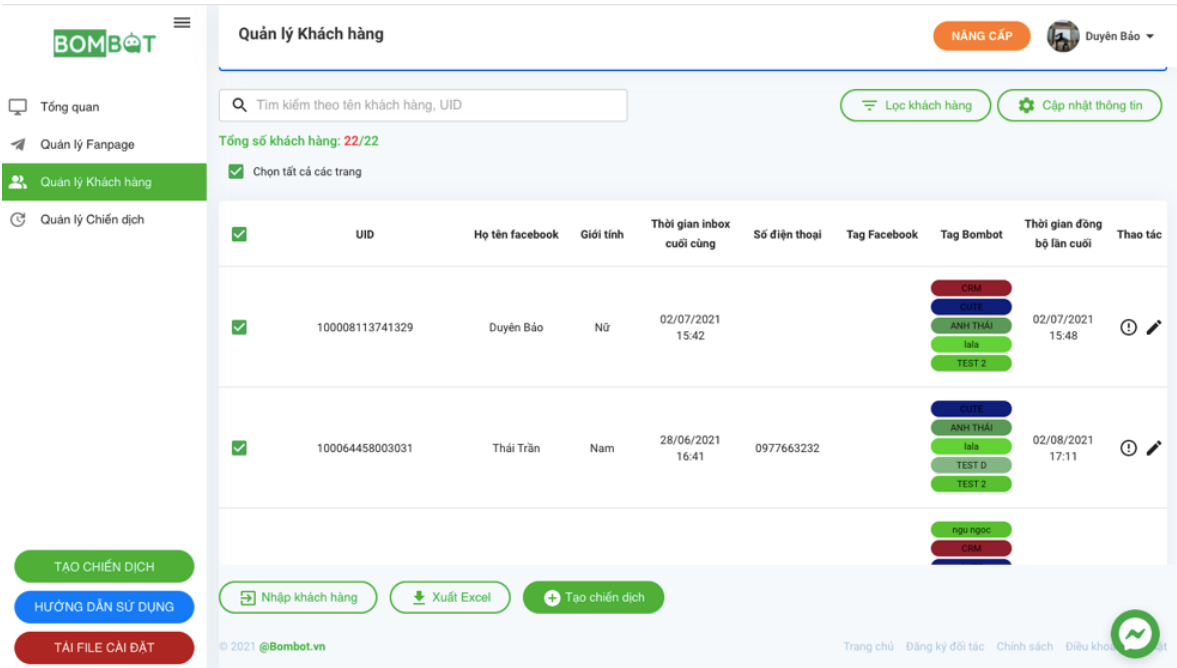

Ở giao diện **QUẢN LÝ KHÁCH HÀNG**, bạn sẽ thấy các thông tin của khách hàng. Đồng thời tại đây bạn có thể tải lên những tệp khách hàng đã có sẵn. Để tải tệp khách hàng lên Bombot, bạn tham khảo [tại đây.](https://hotro.bombot.vn/huong-dan-tai-chien-dich-gui-tin-hang-loat-bang-ung-dung-bombot-vn/)

# <span id="page-18-0"></span>**II.4. QUẢN LÝ CHIẾN DỊCH**

Trong ô chiến dịch và tin nhắn sẽ hiển thị tổng số chiến dịch mà bạn đã gửi, trong đó hiện thị cả chiến dịch đã gửi, chiến dịch chưa gửi và chiến dịch đang chạy.

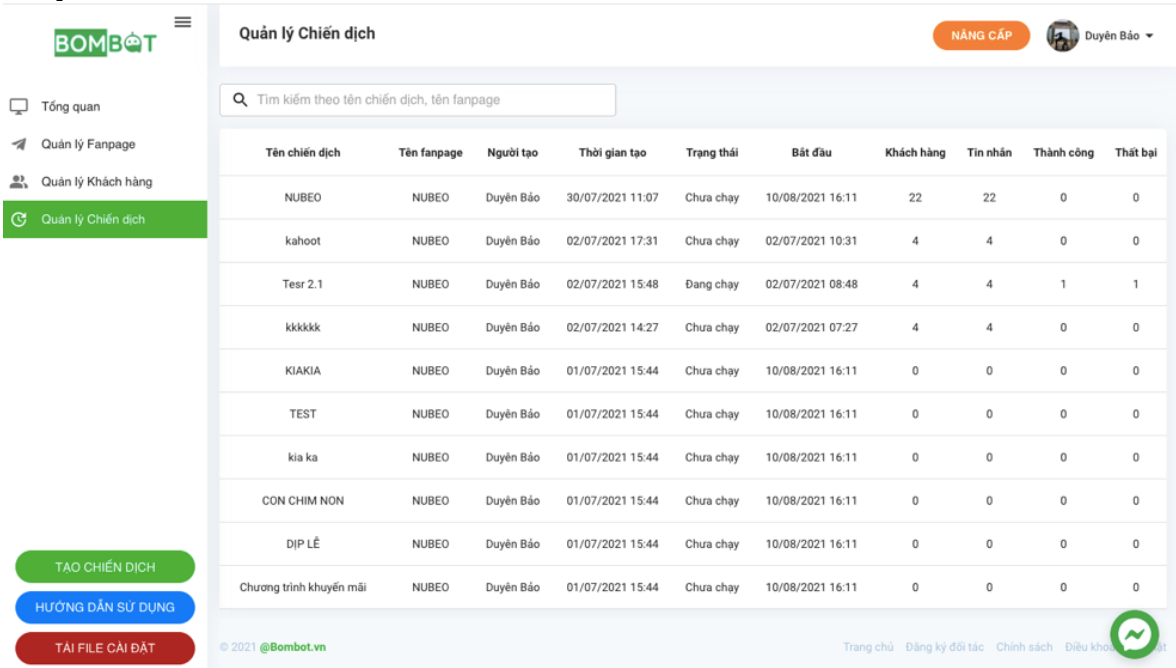

Đối với phần tin nhắn sẽ hiển thị tổng số tin nhắn mà bạn đã gửi trong đó hiện thị số tin nhắn gửi thành công và số lượng tin nhắn gửi thất bại.

Khi bạn nhấn vào **"QUẢN LÝ CHIẾN DỊCH"** sẽ chuyển sang mục Quản lý chi tiết chiến dịch.

Ở giao diện này sẽ hiển thị tên của các chiến dịch bạn đã tạo. Đồng thời sẽ có thông tin của page đã chạy chiến dịch đó.

Kết quả của chiến dịch cũng được hiển thị tại mục này.

# **PHẦN III: HƯỚNG DẪN CÀI ĐẶT EXTENSION**

<span id="page-19-0"></span>Để có thể gửi tin hàng loạt đến khách hàng, bạn cần thao tác cài đặt Extension Bombot trên máy tính của bạn. Các bước thao tác như sau:

**Bước 1:** Truy cập vào [quantri.bombot.vn.](https://quantri.bombot.vn/) Nhấn **"TẢI FILE CÀI ĐẶT".**

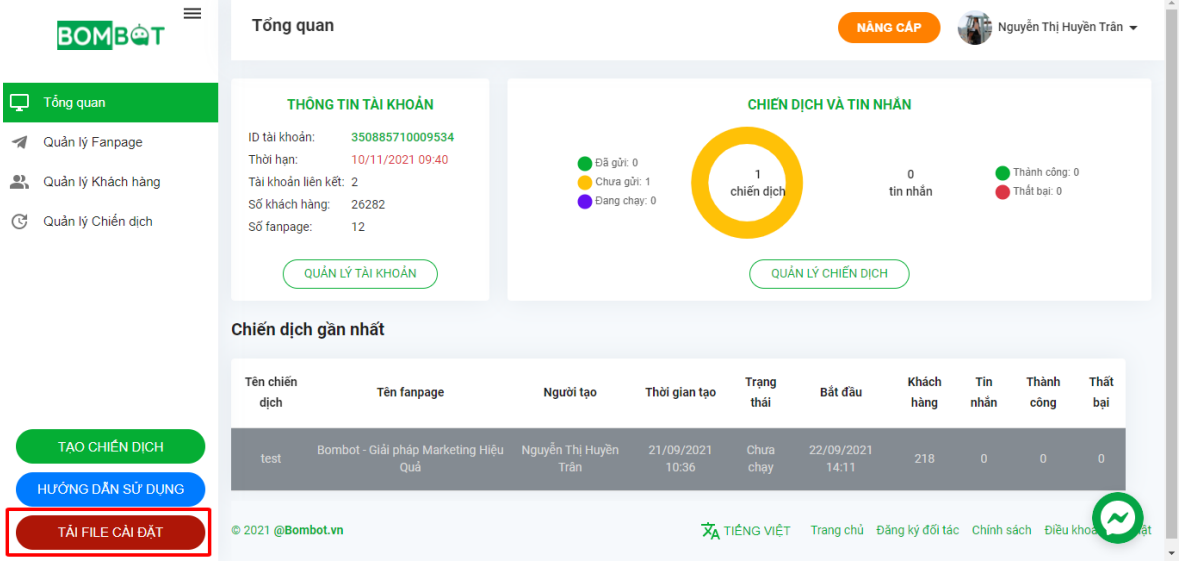

**Bước 2:** Giải nén file Bombot.vn Extension mới tải về.

Extension mới tải về được mặc định tại mục **Download** trên máy tính của bạn. Bạn mở thư mục **Download** sẽ thấy file này

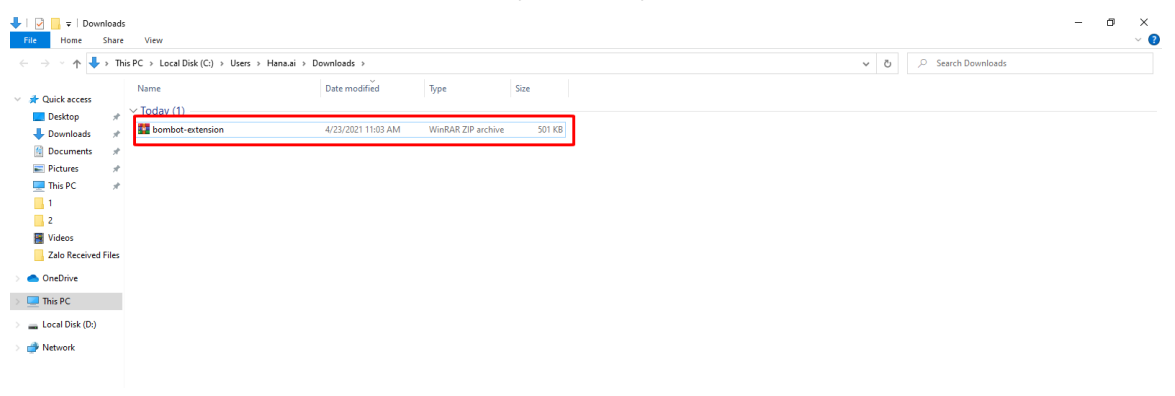

Để giải nén File: Click chuột phải vào file => chọn vào **EXTRACT TO "BOMBOT EXTENSION"**

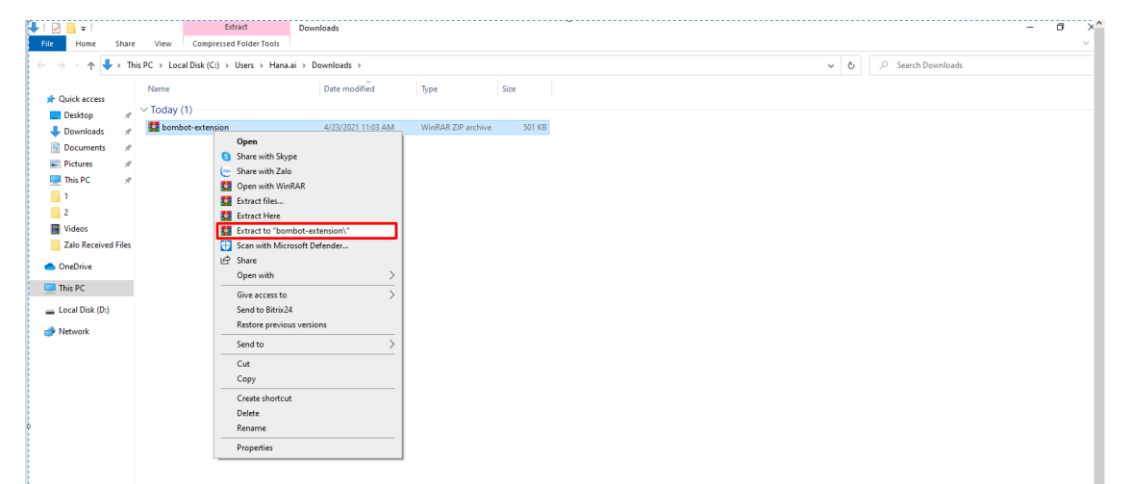

Giải nén file thành công, ta được 1 thư mục mới như hình ảnh bên dưới

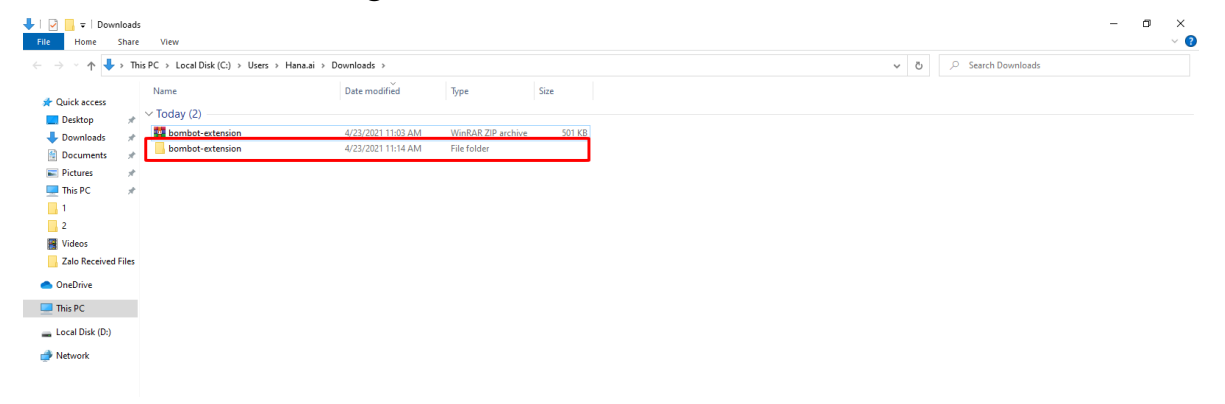

**Bước 3:** Cài đặt tiện ích

*Lưu ý:* Cài đặt tiện ích lên trình duyệt (Chrome, Cốc Cốc, Safari, ...)

Tại của sổ trình duyệt, bạn click vào dấu … dọc tại góc trên bên phải màn hình trình duyệt

Chọn **Công cụ khác (More tools)** và chọn vào **Tiện ích mở rộng (Extensions)**

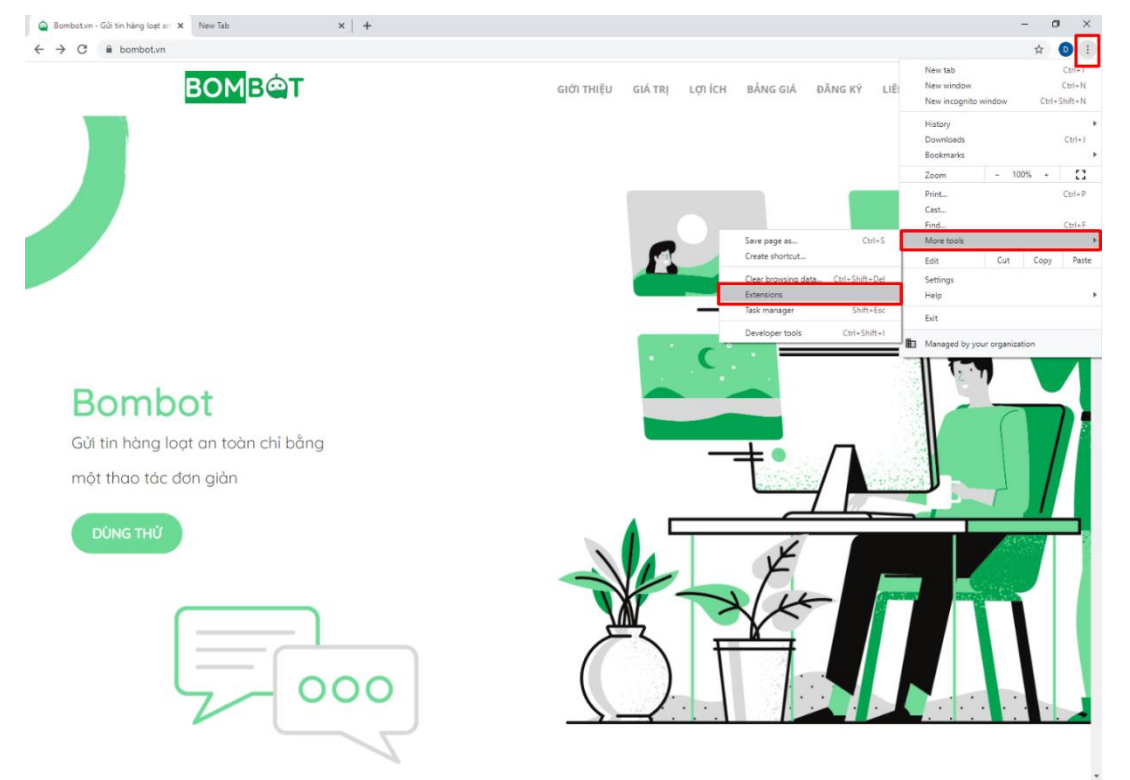

Sau khi mở Extension bạn bật: **Developer mode** (chế độ dành cho nhà phát triển). Nếu đã được bật bạn vui lòng bỏ qua bước này.

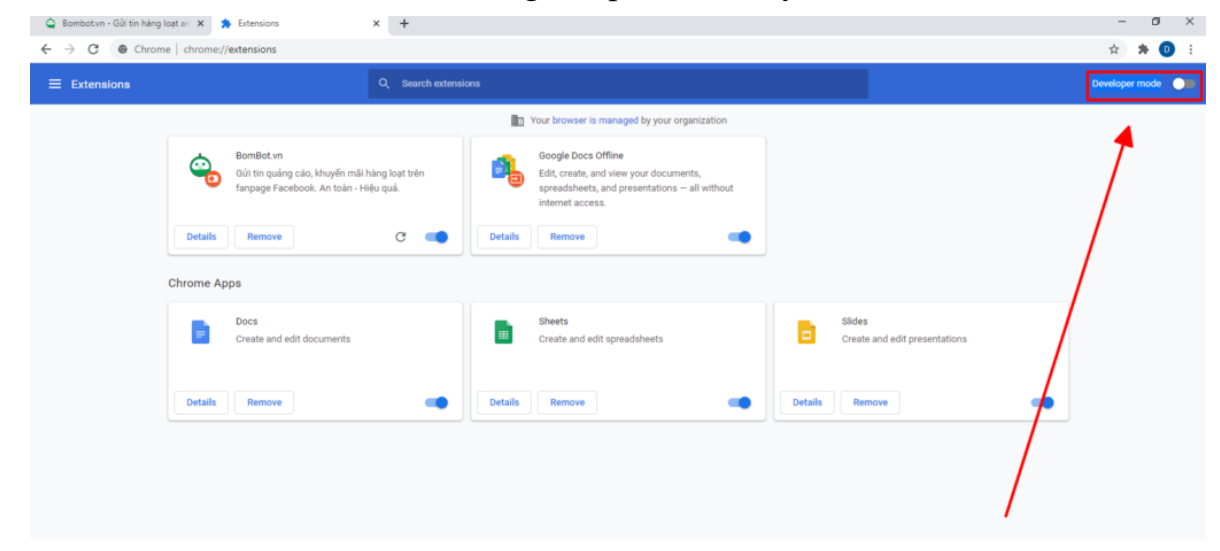

Chọn Tiện ích đã giải nén **(Load unpacked)** => mở thư mục đã giải nén **Bombot- Extension** => Select folder

*Lưu ý:* Bạn chọn thư mục Extension có tên bắt đầu là Bombot- Extension. Nếu chọn các thư mục khác hoặc thư mục con bên trong sẽ không thành công.

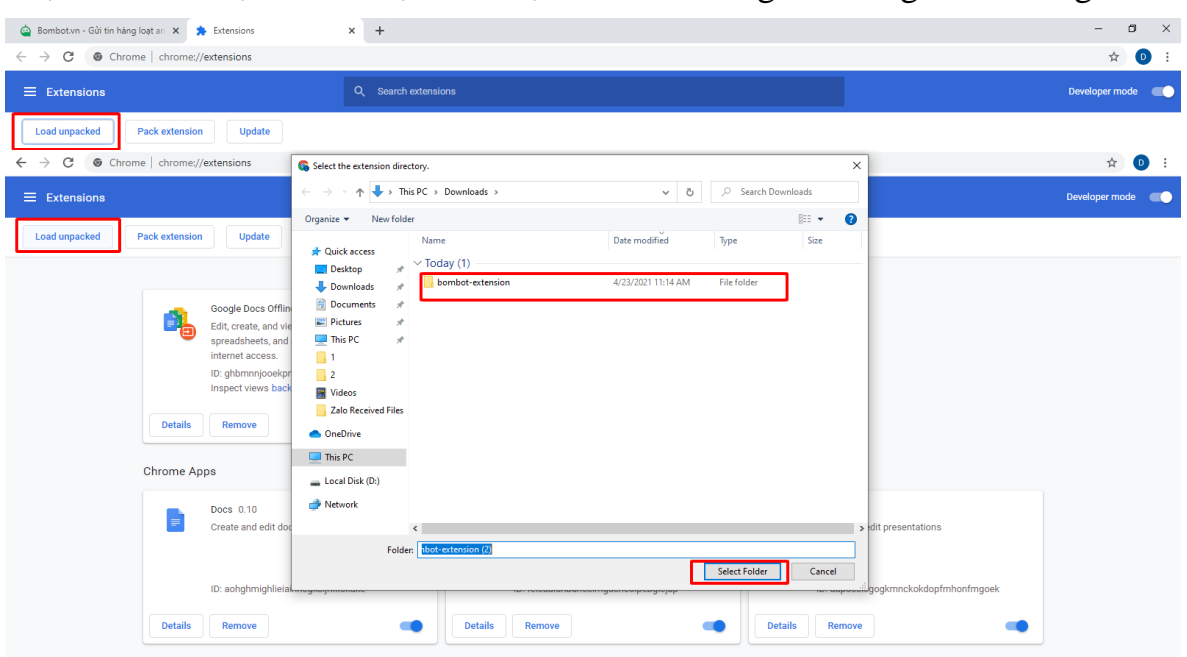

Với các thao tác như hướng dẫn trên, bạn đã cài đặt thành công ứng dụng Bombot.vn trên trình duyệt Chrome để gửi tin nhắn hàng loạt đến khách hàng trên fanpage của mình.

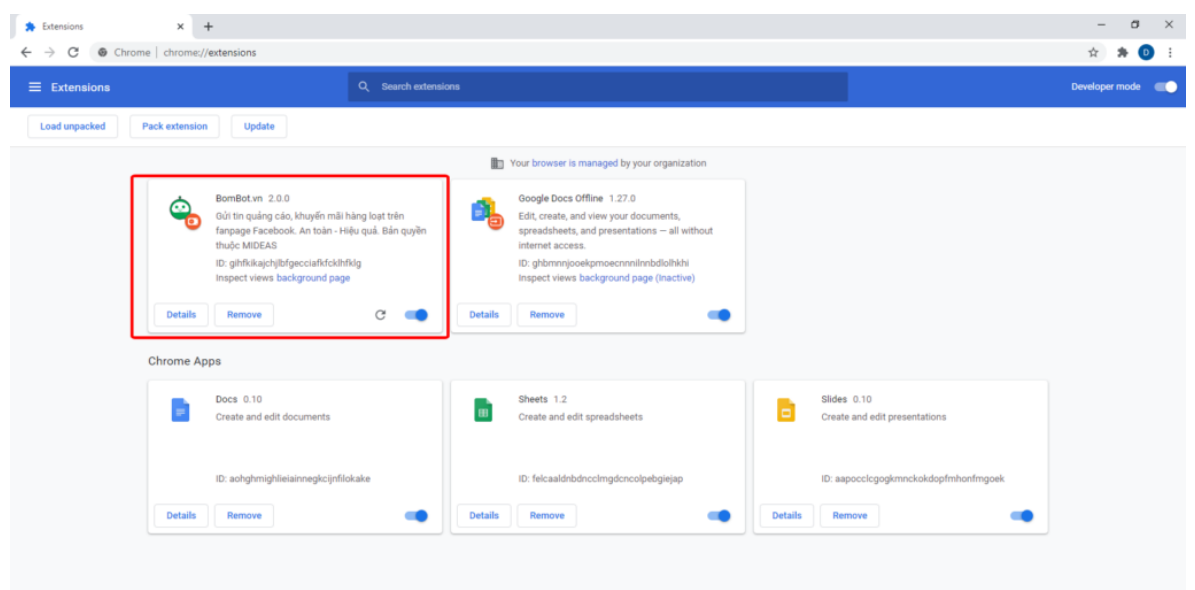

#### **Bước 4:** Sử dụng tiện ích để gửi tin hàng loạt.

Bạn truy cập vào địa chỉ [https://quantri.bombot.vn/.](https://quantri.bombot.vn/) Sau đó đăng nhập bằng tài khoản của mình => chọn **"TIẾP TỤC"** => Chọn page cần tích hợp với ứng dụng gửi tin => **"XONG"**.

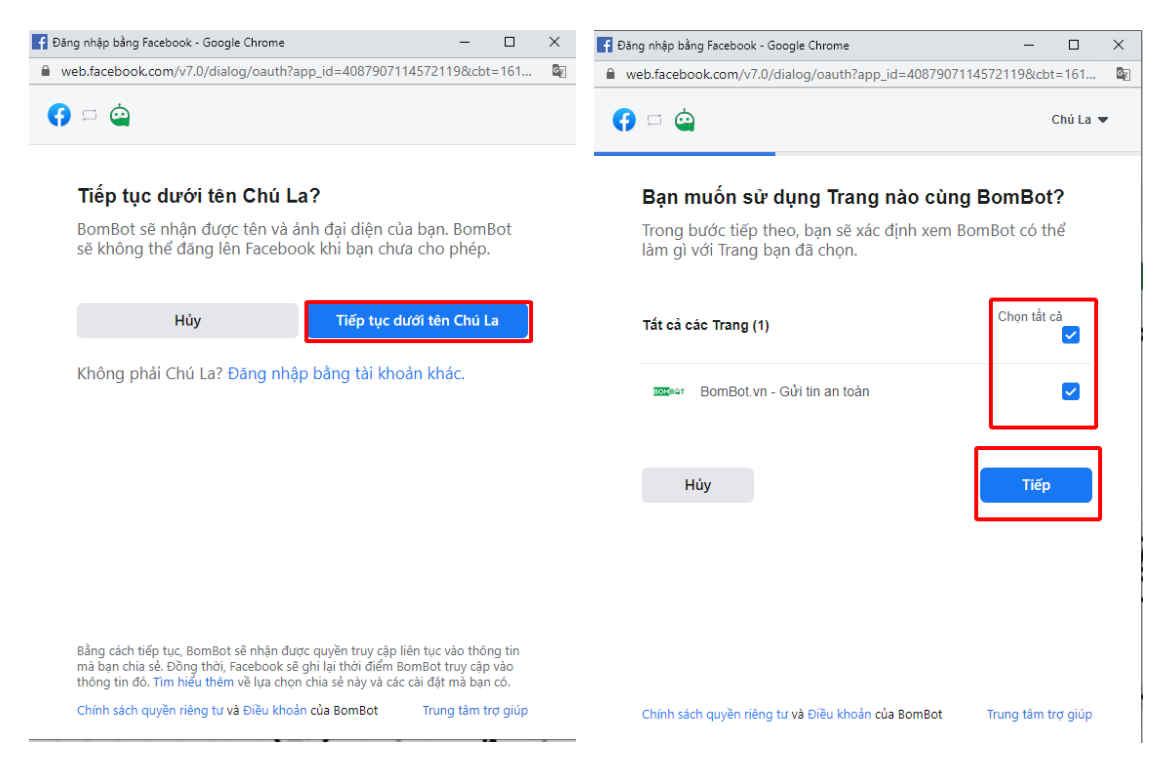

Sau khi thực hiện đầy đủ các bước trên là các bạn đã cài đặt và đăng nhập Bombot.

Các bạn chỉ cần tạo chiến dịch và quét khách hàng là có thể gửi tin. Tham khảo hướng dẫn tạo chiến dịch gửi tin hàng loạt tại [đây.](#page-30-0)

# **PHẦN IV: QUÉT KHÁCH HÀNG**

<span id="page-24-0"></span>Trước khi gửi tin hàng loạt đến tất cả các khách hàng hoặc thêm những khách hàng mới inbox vào tệp khách hàng cần gửi tin thì bạn sẽ phải quét khách hàng.

Để quét khách hàng các bạn làm theo các bước sau:

**Bước 1:** Truy cập và đăng nhập vào [https://quantri.bombot.vn.](https://webapp.bombot.vn/)

Thực hiện cài đặt Extensions. Bạn có thể xem hướng dẫn cài đặt Extensions tại [đây](#page-19-0) hoặc [link bài viết](https://hotro.bombot.vn/huong-dan-cai-dat-ung-dung-gui-tin-hang-loat-bombot-vn/) trên trang hotro.bombot.vn .

Sau khi đăng nhập bạn nhấn vào **"TẠO CHIẾN DỊCH".**

| $\equiv$<br><b>BOMBOT</b>                                                       | Tổng quan                                                                                                    |             |                                                                                                    |                  |            |                  |            |             | <b>NÅNG CÁP</b> | Huỳnh Mai Thanh                  |
|---------------------------------------------------------------------------------|----------------------------------------------------------------------------------------------------|-------------|----------------------------------------------------------------------------------------------------|------------------|------------|------------------|------------|-------------|-----------------|----------------------------------|
| Tổng quan<br>A Quản lý Fanpage<br>43 Quản lý Khách hàng<br>C Quản lý Chiến dịch | THÔNG TIN TÀI KHOẢN<br>ID tài khoản:<br>4439031406116192<br>Thời hạn:<br>24/06/2021 09:03<br>Tài khoản liên kết: 1<br>Số khách hàng: 250<br>Số fanpage:<br>$\mathcal{R}$<br>QUÂN LÝ TÀI KHOẢN |             | CHIẾN DỊCH VÀ TIN NHÂN<br>Dã göt 1<br>Thành công: 2<br>$\circ$<br>Chua gút 0<br>chiến dịch<br>tin nhân<br>Thất bại: -2<br>Dang chay: 0<br>QUÂN LÝ CHIẾN DỊCH |                  |            |                  |            |             |                 |                                  |
|                                                                                 | Chiến dịch gần nhất                                                                                                    |             |                                                                                                    |                  |            |                  |            |             |                 |                                  |
|                                                                                 | Tên chiến dịch                                                                                                    | Tên fanpage | Người tạo                                                                                                    | Thời gian tạo    | Trạng thái | Bất đầu          | Khách hàng | Tin nhân    | Thành công      | Thất bại                         |
|                                                                                 | Test                                                                                                    | PURR.       | Huỳnh Mai Thanh                                                                                                    | 17/06/2021 09:11 | Hoàn thành | 19/06/2021 09:18 | S          | $\,$ 0 $\,$ | $\overline{2}$  | $\begin{array}{c} 0 \end{array}$ |
| TAO CHIẾN DỊCH<br>HƯỚNG DẦN SỬ DỤNG                                             |                                                                                                    |             |                                                                                                    |                  |            |                  |            |             |                 |                                  |

# **Bước 2:** Lựa chọn fanpage cần quét khách hàng.

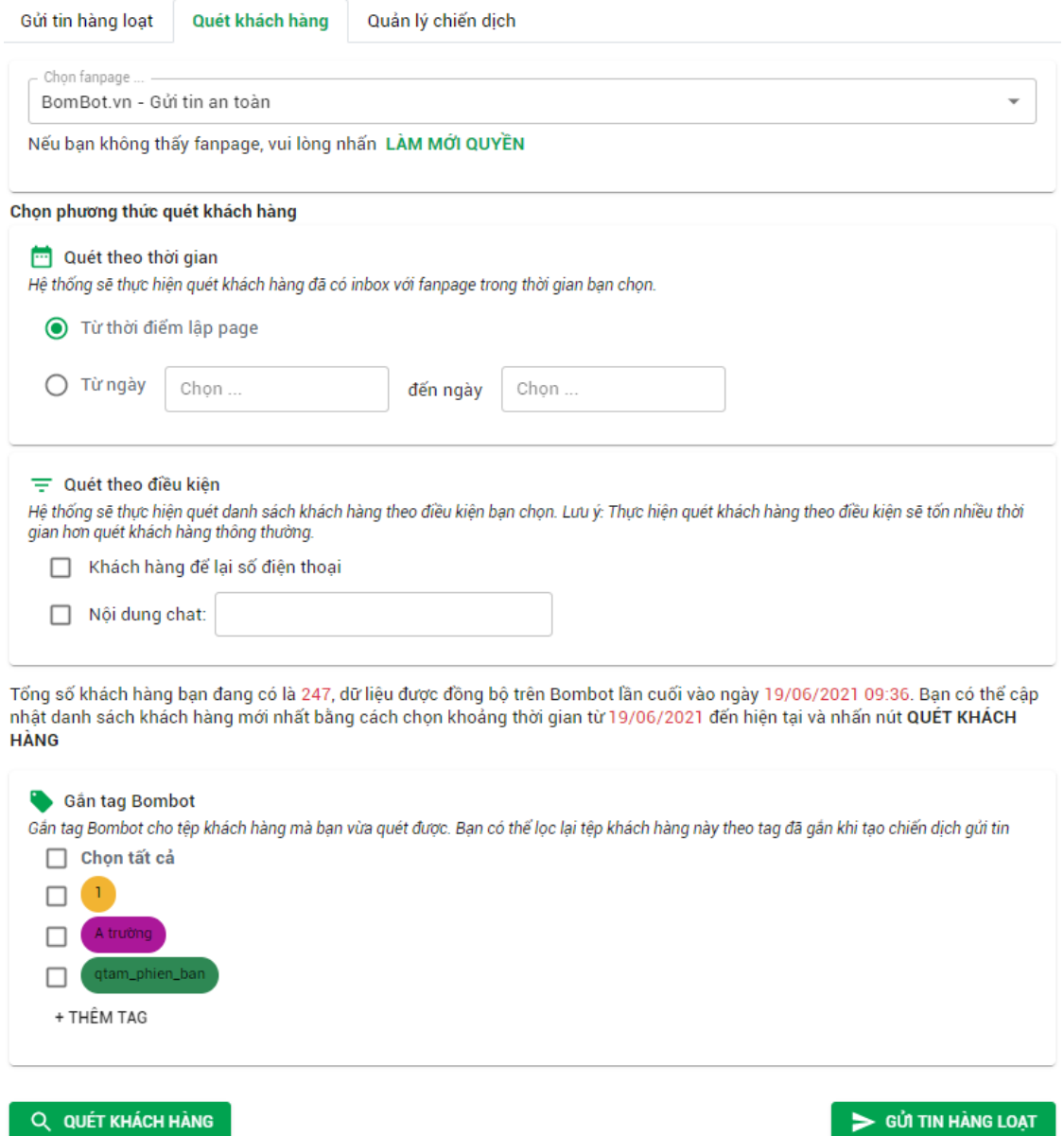

Nếu như ở mục lựa chọn fanpage bạn không thể thấy các page thì vui lòng nhấn vào "LÀM MỚI QUYỀN" sau đó thực hiện lựa chọn lại page.

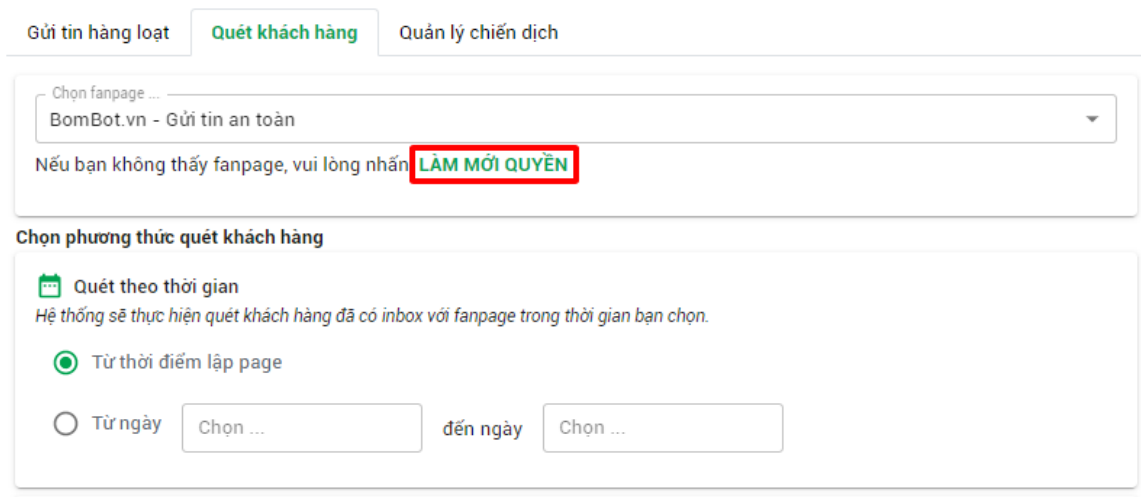

**Bước 3:** Sau khi đã chọn page các bạn có thể chọn hình thức quét khách hàng

#### **1. Quét theo thời gian**

• Tất cả khách hàng: Quét tất cả khách hàng từ khi page được tạo cho đến thời điểm bắt đầu quét.

Điều kiện lọc này nên áp dụng cho các page quét lần đầu hoặc cần quét lại tệp khách hàng. Vì sẽ quét lại tất cả nên nếu số lượng khách hàng của page nhiều sẽ mất thời gian.

• Khách hàng Từ ... đến ngày ...: Lọc những khách hàng trong 1 khoảng thời gian cố định.

Điều kiện lọc này nên áp dụng cho các page đã từ quét tất cả khách hàng rồi nhưng sau 1 thời gian thì có tệp khách hàng mới cần bổ sung thì sẽ quét lại. Số lượng khách hàng sẽ được cộng dồn tất cả các lần quét.

Chon phương thức quét khách hàng

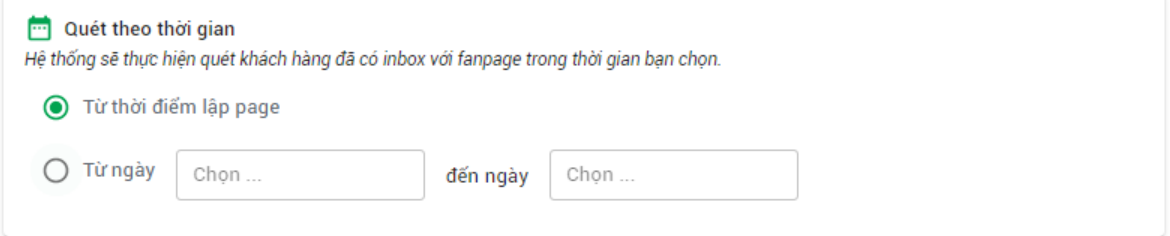

#### **2. Quét theo điều kiện**

• Khách hàng để lại số điện thoại : Quét tất cả khách hàng đã cung cấp số điện thoại và được lưu vào trong Thông tin khách hàng.

• Nội dung chat: Lọc những khách hàng có những nội dung chat liên quan cần loc.

₩ Quét theo điều kiện Hệ thống sẽ thực hiện quét danh sách khách hàng theo điều kiện bạn chọn. Lưu ý: Thực hiện quét khách hàng theo điều kiện sẽ tốn nhiều thời gian hơn quét khách hàng thông thường. Khách hàng để lại số điện thoại □ Nội dung chat:

#### **3. Gắn tag Bombot**

Chọn tag để gắn cho tệp khách hàng sẽ giúp bạn đánh dấu tệp khách hàng đã gửi. Sau này bạn chỉ cần lọc lại khách hàng theo những tag đã gắn và dễ dàng gửi theo đúng chiến dịch.

Cách thêm tag: Nhấn tên tag => Đặt tên tag => Enter

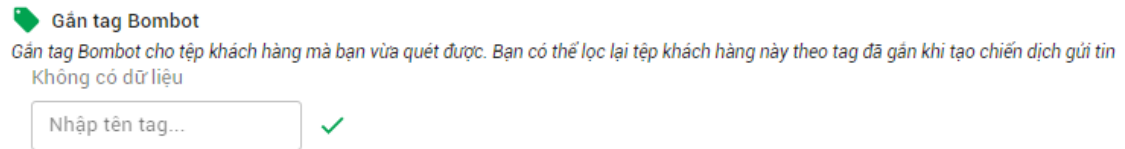

**Bước 4:** Sau khi hoàn thành các bước lựa chọn page và điều kiện thì các bạn chọn **"QUÉT KHÁCH HÀNG"**

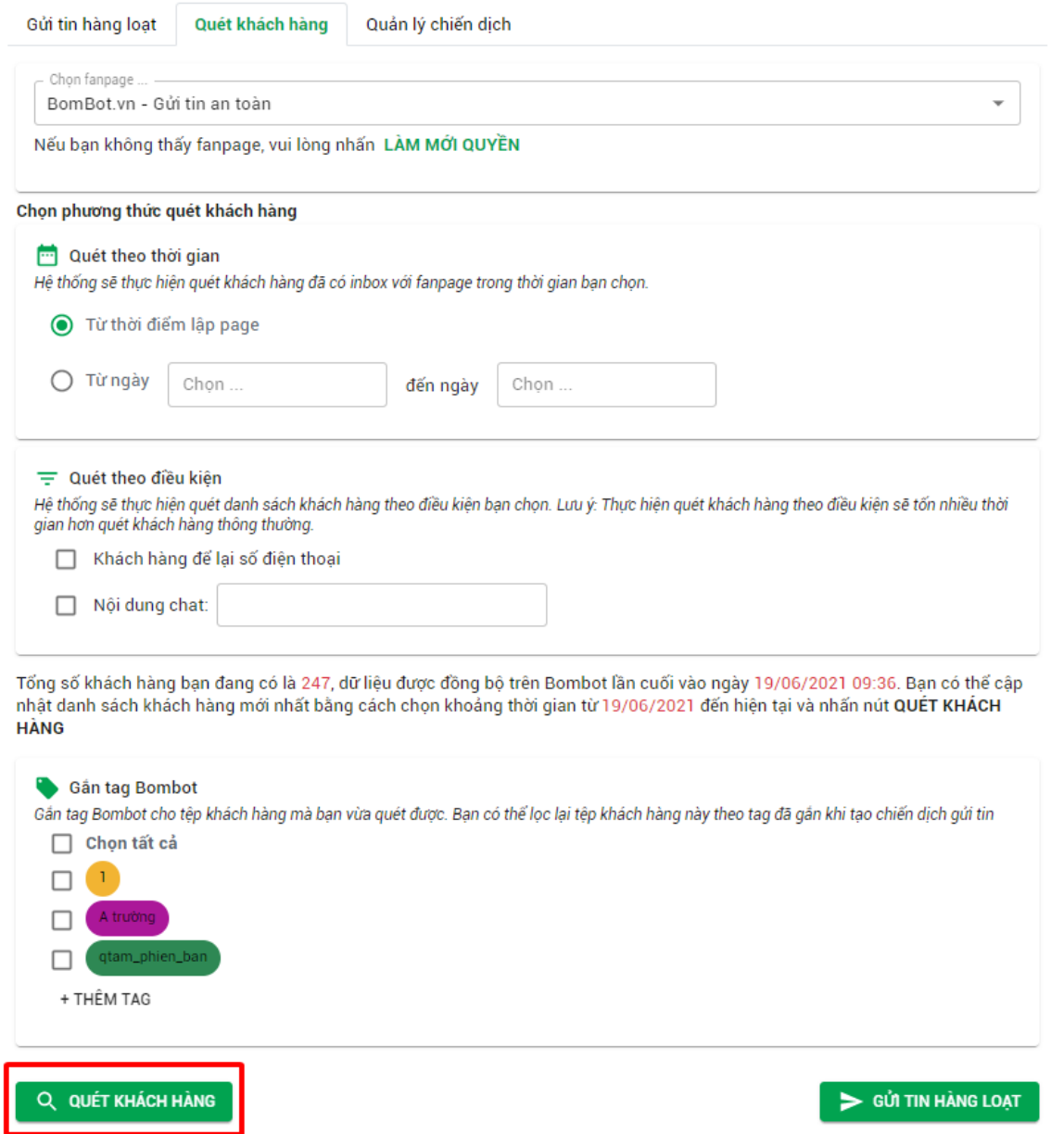

#### Sau khi quét khách hàng, sẽ hiển thị tổng số lượng khách hàng và thời gian đồng bộ gần nhất.

Tổng số khách hàng ban đang có là 247, dữ liệu được đồng bộ trên Bombot lần cuối vào ngày 19/06/2021 09:36. Ban có thể cập nhật danh sách khách hàng mới nhất bằng cách chọn khoảng thời gian từ 19/06/2021 đến hiện tại và nhấn nút QUÉT KHÁCH **HÀNG** 

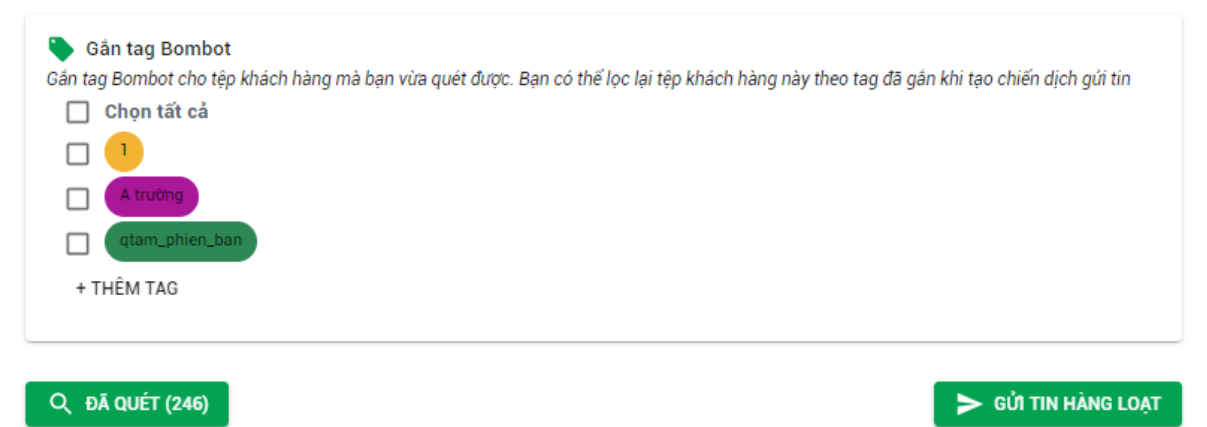

### **PHẦN V: TẠO CHIẾN DỊCH**

<span id="page-30-0"></span>Để thực hiện gửi tin quảng cáo hàng lọat. Các bạn vui lòng làm theo các bước sau:

**Bước 1:** Bạn cài đặt Extensions và truy cập vào địa chỉ web: [https://quantri.bombot.vn/.](https://webapp.bombot.vn/) Bạn có thể tham khảo cài đặt Extensions Bombot tại [đây.](#page-19-0)

**Bước 2:** Nhấn vào nút **"TẠO CHIẾN DỊCH"**.

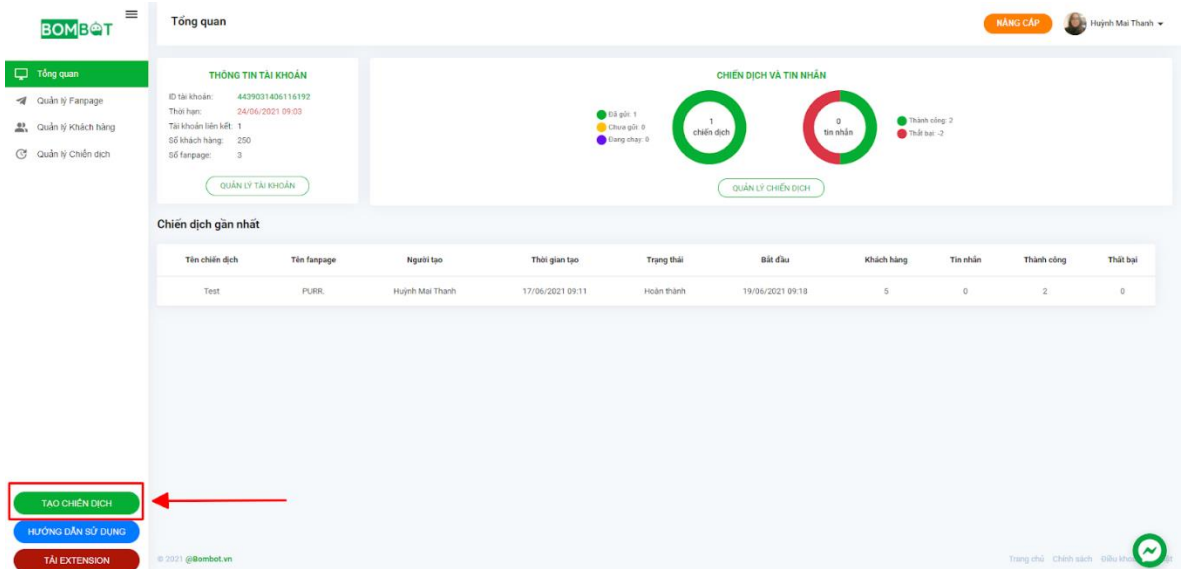

**Bước 3:** Khi mở Extensions lên, bạn có thể thao tác quét khách hàng hoặc không, tùy theo nhu cầu và tệp khách hàng bạn đang có.

Xem hướng dẫn quét khách hàng tại [đây.](#page-24-0)

**Bước 4:** Sau khi Quét khách hàng (nếu có), bạn chuyển sang **"GỬI TIN HÀNG LOẠT"**.

Bạn chọn lại Fanpage đã thực hiện quét khách hàng.

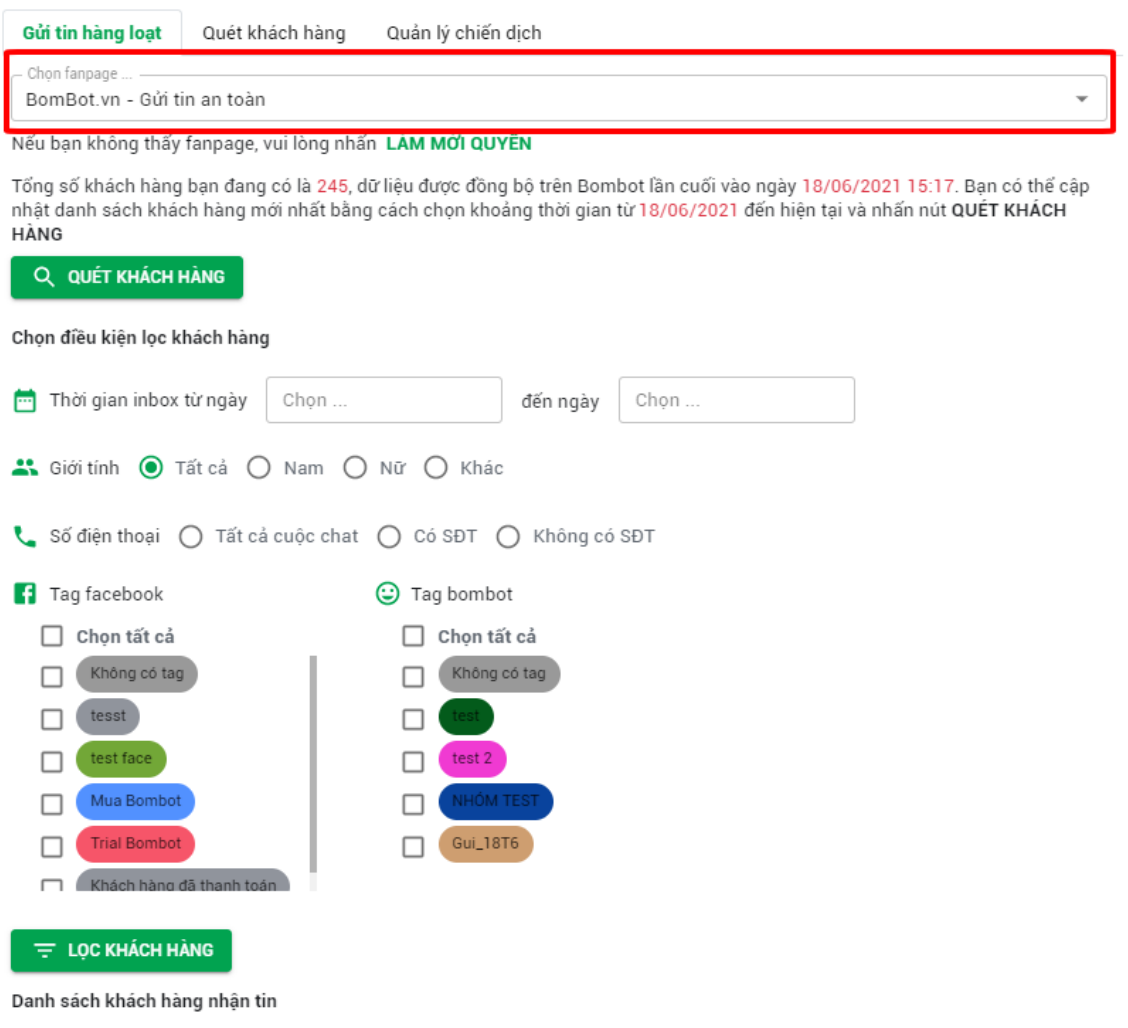

**Bước 5:** Ở phần điều kiện lọc khách hàng. Bạn chọn loại điều kiện để có thể lọc ra đúng những khách hàng cần gửi (giới tính, ngày inbox đầu tiên của khách hàng...) => **Lọc khách hàng** => Kiểm tra danh sách khách hàng => **Tạo chiến dịch**.

Về điều kiện tag khách hàng sẽ được nói ở bước sau vì liên quan đến điều kiện gắn tag.

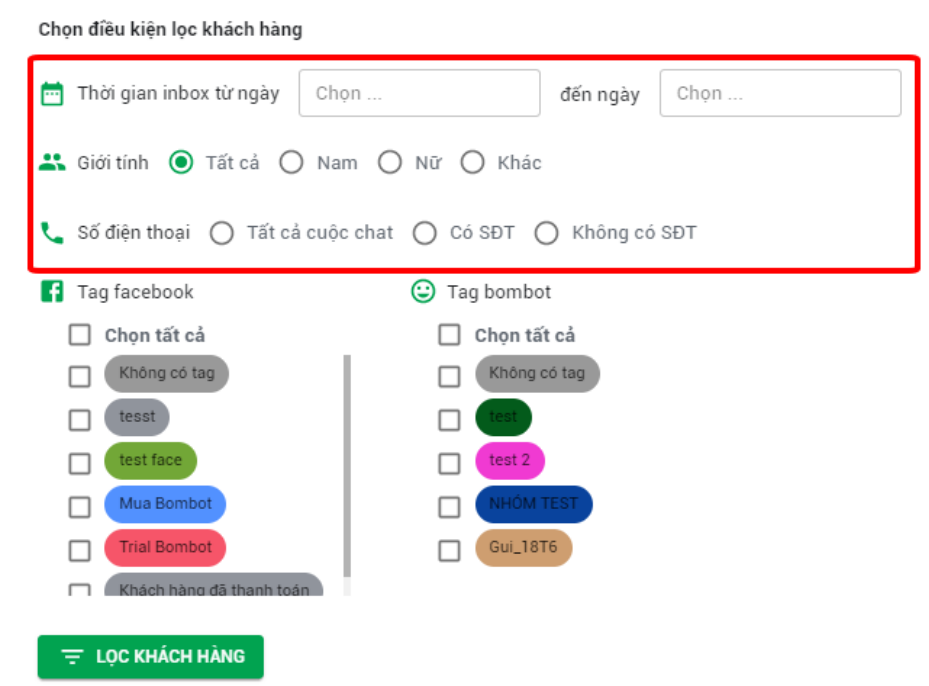

**Bước 6:** Bạn đặt tên cho chiến dịch gửi tin để lưu thông tin => sau đó điền nội dung cần gửi cho khách hàng và Upload video hoặc hình ảnh (nếu có).

*Lưu ý:* video và hình ảnh giới hạn 25MP.

**Bước 7:** Điều chỉnh thời gian giữa các tin nhắn gửi đi. Các bạn lưu ý là tin nhắn càng dài thì mình điều chỉnh thời gian càng nhiều.

**Bước 8:** Bạn chọn gắn tag cho tệp khách hàng.

Nhấn thêm tag  $\Rightarrow$  Đặt tên tag  $\Rightarrow$  Enter. Chon tag để gắn cho têp khách hàng sẽ giúp bạn đánh dấu tệp khách hàng đã gửi. Sau này bạn chỉ cần lọc lại khách hàng theo những tag đã gắn và dễ dàng gửi theo đúng chiến dịch.

**Bước 9:** Nhấn nút **"GỬI TIN NGAY"**. Sau đó Bombot sẽ tự động gửi tin nhắn hàng loạt. Hoặc bạn có thể chọn **"GỬI SAU".** 

*Lưu ý:* Khi gửi tin vui lòng không tắt máy hoặc tắt trình duyệt này cho đến khi có thông báo **HOÀN THÀNH** chiến dịch từ Bombot.vn

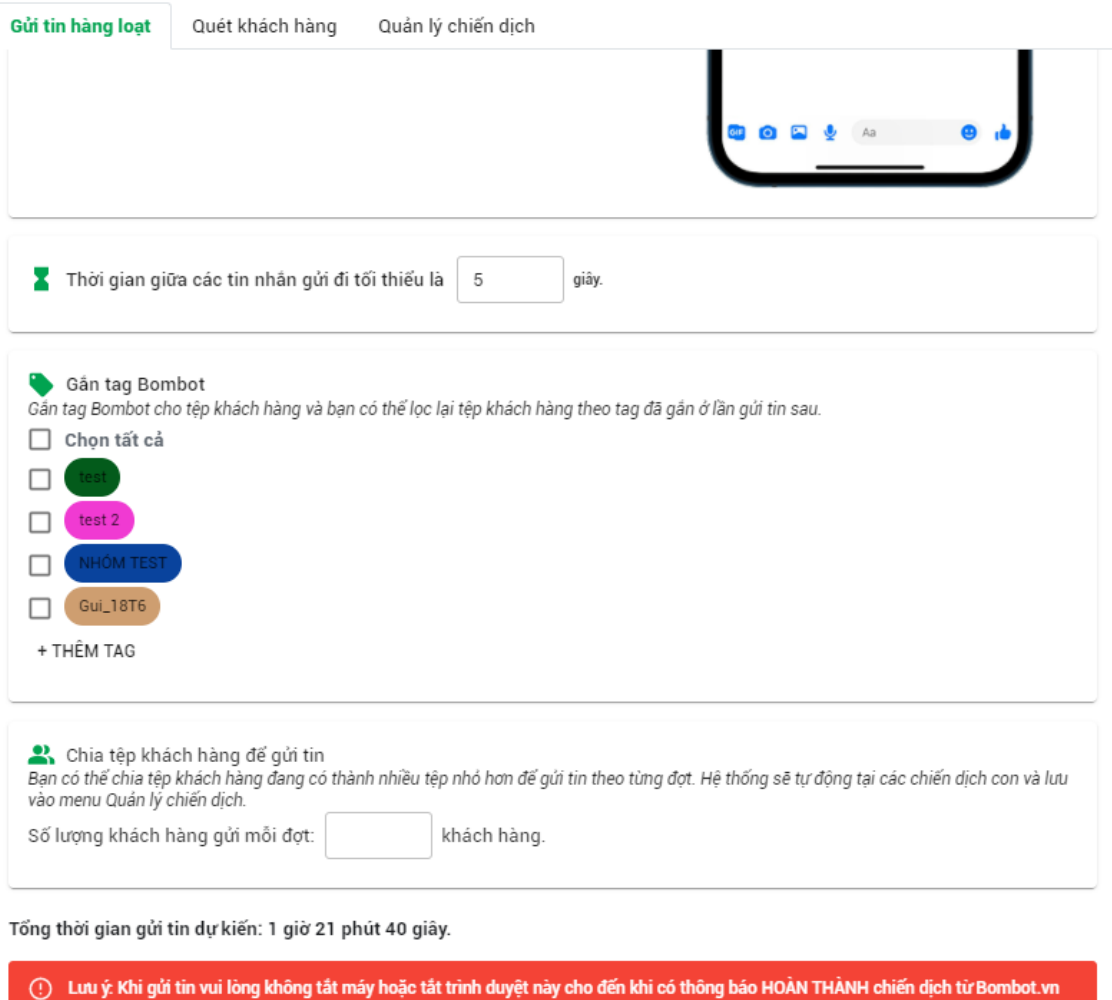

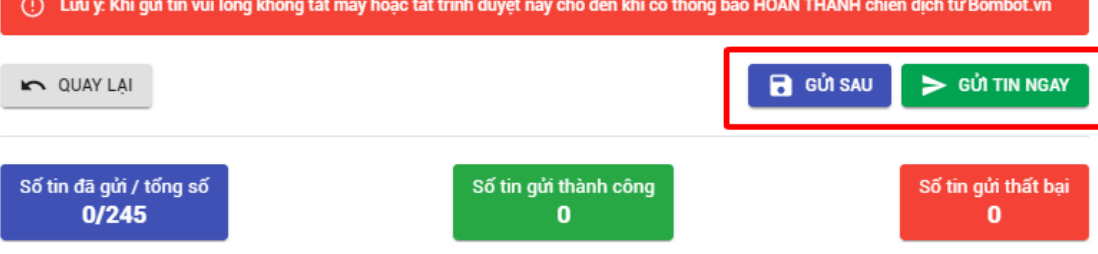

Sau khi gửi thì sẽ hiển thị *số tin đã gửi*, *số tin gửi thành công* và *số tin gửi thất bại* để bạn có thể theo dõi chiến dịch gửi tin của mình.

Nếu bạn chọn gửi sau thì chiến dịch đó sẽ được chuyển sang lịch sử chiến dịch. Khi nào bạn cần thì vào lịch sử chiến dịch và nhấn gửi ngay hoặc xóa chiến dịch.

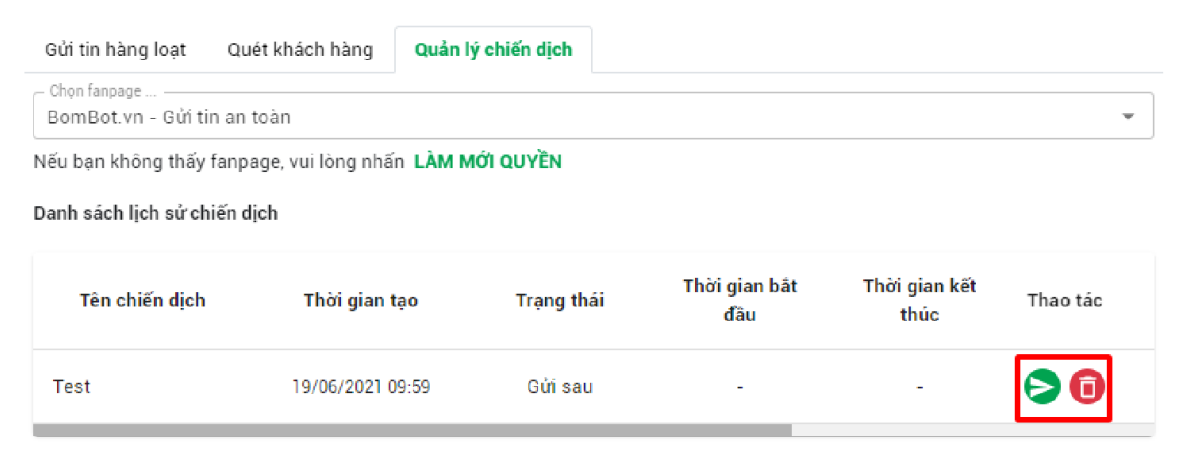

Lưu ý: Đối với các chiến dịch ở trang thái "Gửi sau", quý khách có thể click button "Gửi NGAY" để thực hiện qửi chiến dịch đó.

Sau khi nhấn gửi ngay, Bombot sẽ chuyển về giao diện soạn tin và sẽ hiển thị thông tin của chiến dịch đó, bạn có thể chỉnh sửa lại chiến dịch nếu có thay đổi sau đó chọn gửi ngay. Tìm hiểu thêm về lịch sử chiến dịch và gửi sau tại [đây.](#page-35-0)

Như vậy, bạn đã thành công tạo chiến dịch gửi tin hàng loạt đến khách hàng cũ trên Fanpage của mình.

# **PHẦN VI: LỊCH SỬ CHIẾN DỊCH**

<span id="page-35-0"></span>**Lịch sử chiến dịch** là nơi bạn rà soát lại các chiến dịch đã gửi, số lượng khách hàng đã gửi và các nhóm khách hàng đã gửi. Ngoài ra, sẽ kiểm tra và gửi lại những chiến dịch chưa gửi **"GỬI SAU".**

Sau khi cài đặt Extensions và đăng nhập vào ứng dụng (xem hướng dẫn cài đặt tại [đây\)](#page-19-0). Các bạn chuyển sang mục **"QUẢN LÝ CHIẾN DỊCH".**

Các bạn lựa chọn fanpage cần kiểm tra. Nếu không hiển thị page các bạn vui lòng chọn **"LÀM MỚI QUYỀN"** sau đó lựa chọn page.

Sau khi các bạn lựa chọn page, Bombot sẽ hiển thị các chiến dịch bạn đã từng gửi. Bao gồm:

- Tên chiến dịch: tên chiến dịch bạn đã tạo
- Thời gian tạo: thời gian khởi tạo chiến dịch
- Trạng thái: chiến dịch đã hoàn thành hoặc thất bại hoặc đang gửi.

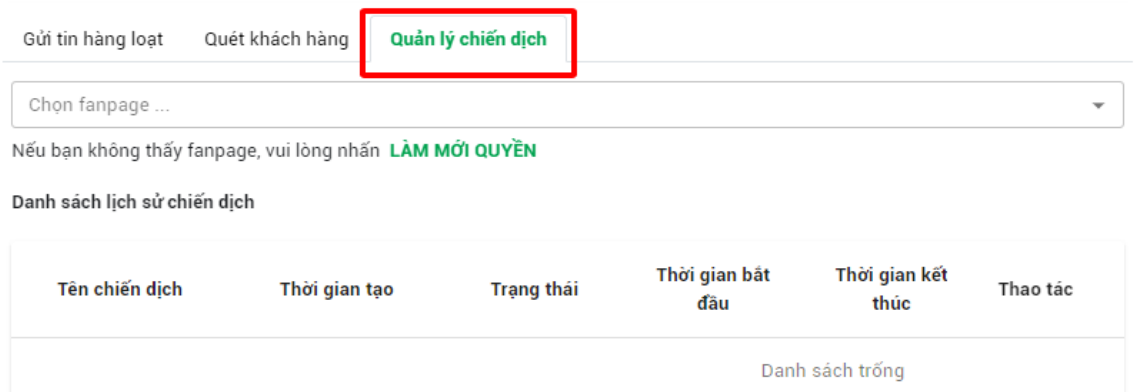

Ngoài ra còn trạng thái gửi sau dành cho những chiến dịch đã khởi tạo nhưng chưa gửi tin.

- Thời gian bắt đầu: thời gian bắt đầu gửi tin đi cửa chiến dịch
- Thời gian kết thúc: Thời gian đã hoàn thành gửi tin nhắn cuối cùng đến khách hàng
- Số khách hàng: Số lượng khách hàng sẽ được gửi tin.
- Số tin đã gửi: Số lượng tin đã được gửi đi.
- Số tin thành công: Số lượng tin đã được gửi cho khách hàng
- Số tin thất bại: Số lượng tin được gửi đi nhưng khách hàng không nhận được.

Danh sách lịch sử chiến dịch

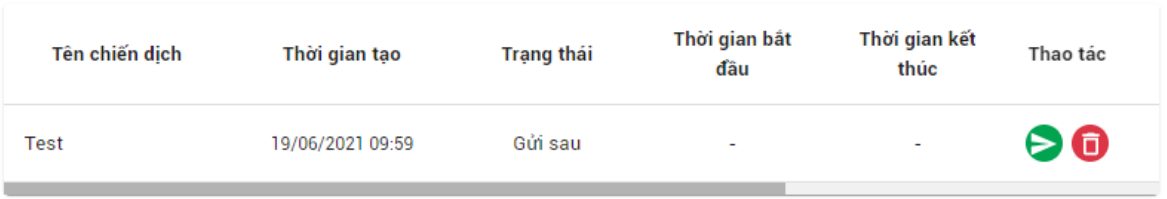

Các chiến dịch bạn chọn gửi sau cũng sẽ xuất hiện ở mục lịch sử chiến dịch. Bạn có thể chọn **"GỬI NGAY"** chiến dịch hoặc **"XÓA CHIẾN DỊCH".**

Danh sách lich sử chiến dịch

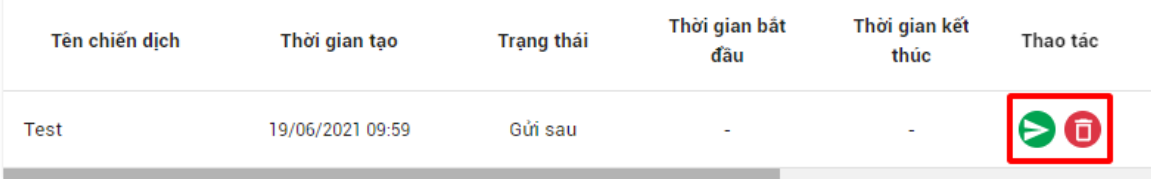

Sau khi nhấn vào gửi ngay thì sẽ được chuyển về mục gửi tin hàng loạt và sẽ có thông tin từng tạo của chiến dịch đó. Lúc này bạn có thể chỉnh sử lại chiến dịch (hoặc không) sau đó nhấn **"GỬI TIN NGAY"** là được.

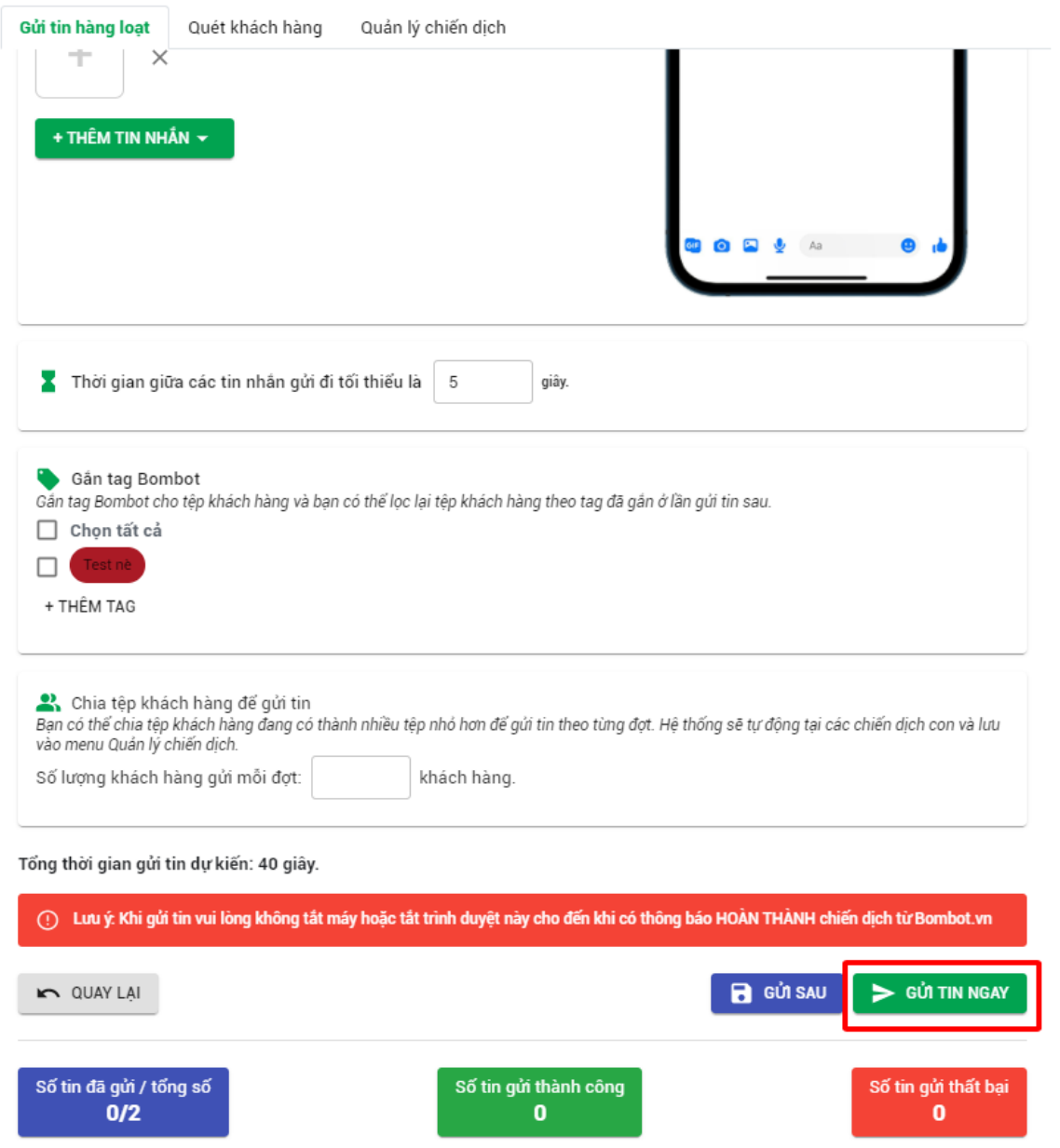

Bạn có thể tham khảo thông tin tạo chiến dịch tại [đây.](#page-30-0)

# **PHẦN VII: THANH TOÁN VÀ NÂNG CẤP**

<span id="page-38-0"></span>Sau khi tải Extension về máy, bạn sẽ có 7 ngày dùng thử miễn phí với tổng số tin nhắn tối đa là 10.000 tin.

Trong trường hợp bạn đã sử dụng hết số tin nhắn hoặc hết thời hạn dùng thử, bạn muốn nâng cấp lên để sử dụng tiếp thì thực hiện các bước sau:

**Bước 1:** Truy cập vào Website <https://quantri.bombot.vn/> bằng chính tài khoản Facebook mà trước đó đã dùng để login Extension, dữ liệu trên website đồng bộ với Extension.

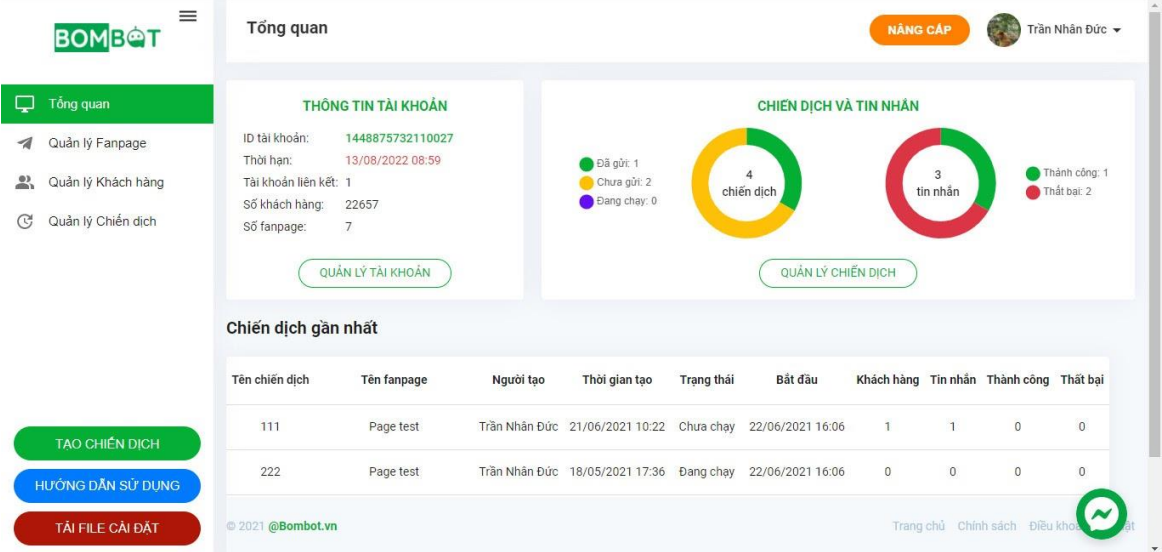

Bước 2: Sau khi truy cập vào Website <https://quantri.bombot.vn/> và chọn **"NÂNG CẤP".** Hoặc bạn có thể chọn nâng cấp trực tiếp trong Extension

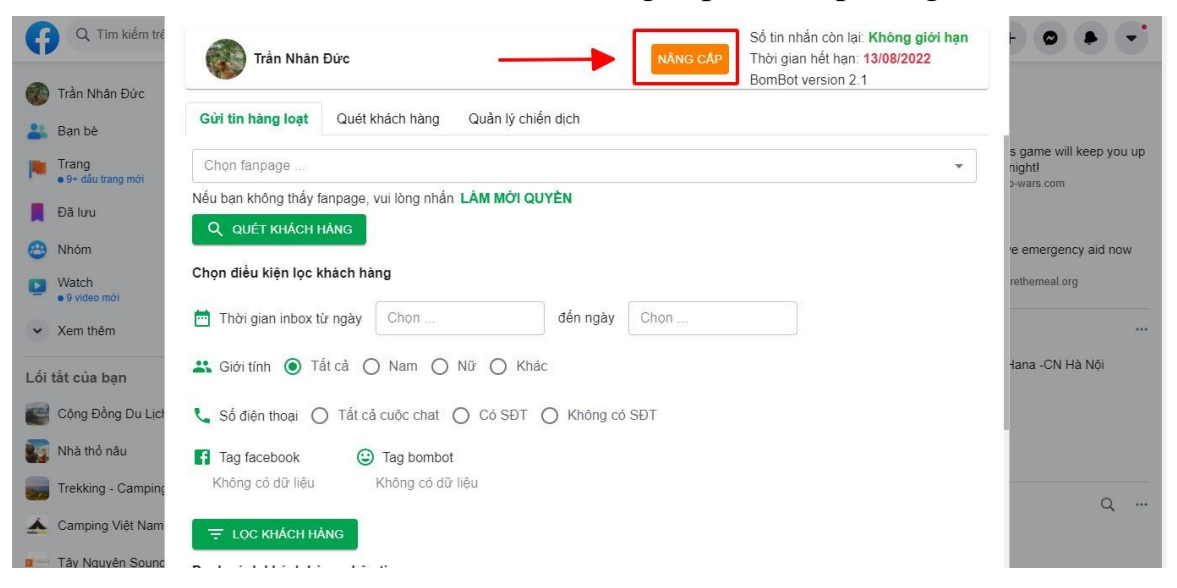

Sau khi chọn nâng cấp trong Extension cũng sẽ được chuyển về trang quantri. bombot.vn

**Bước 3:** Sau khi nhấn chọn nâng cấp, Bombot sẽ hiển thị 1 form điền thông tin. Bạn điền đầy đủ thông tin theo form.

*Lưu ý:*

- Các trường thông tin: Tên, số điện thoại, email, ID ứng dụng, gói nâng cấp là các trường thông tin bắt buộc.
- Email bạn vui lòng điền chính xác vì Bombot sẽ gửi thông tin xác nhận thanh toán và hướng dẫn thanh toán qua mail. Sau khi điền đầy đủ thông tin tin bạn chọn nâng cấp.

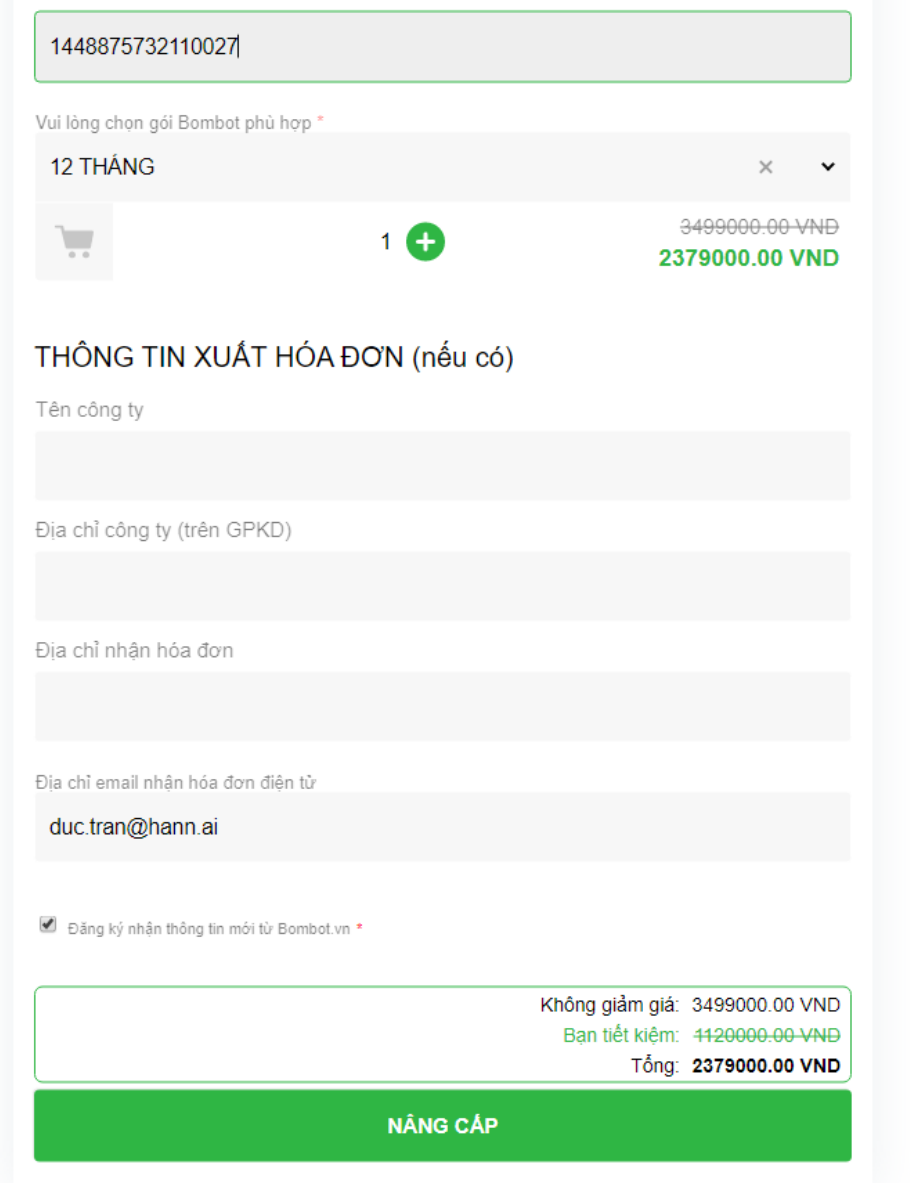

**Bước 4:** Khi đã hoàn thành các bước trên, Bombot sẽ báo tạo đơn hàng thành công và Bombot sẽ gửi 1 email xác nhận đơn hàng cùng hướng dẫn thanh toán. Bạn thanh toán theo hướng dẫn được gửi qua mail.

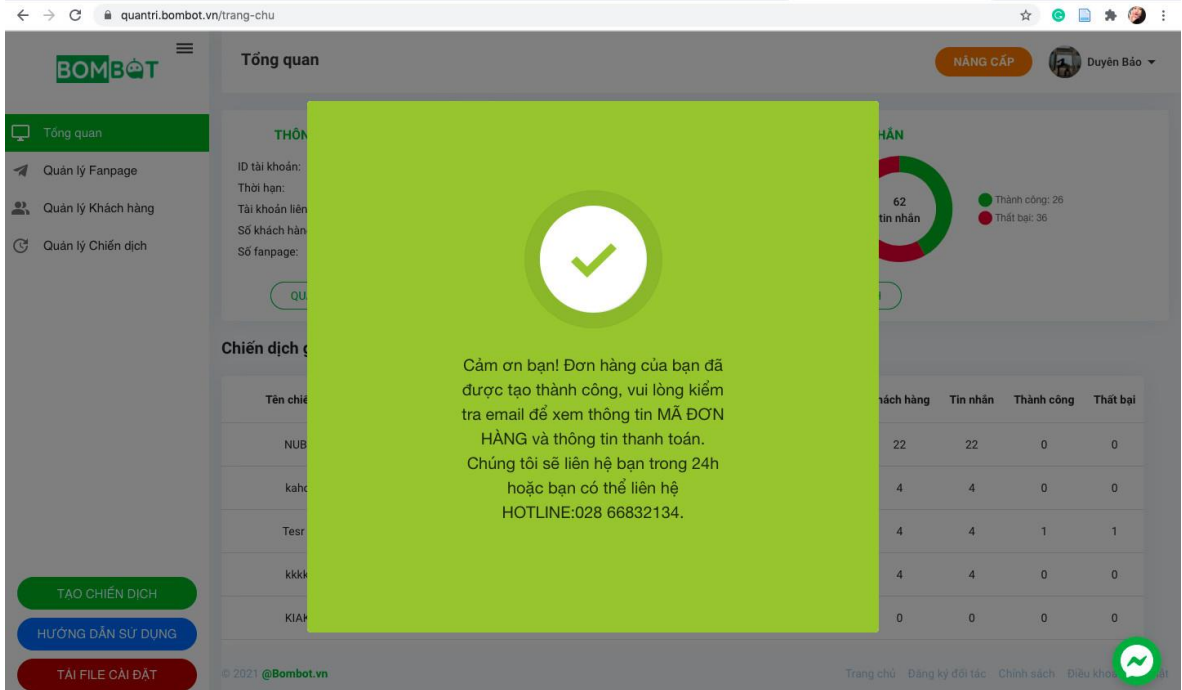

Sau khi xác nhận thanh toán và nhận được chuyển khoản, hệ thống Bombot.vn sẽ tự động nâng cấp ứng dụng của bạn.

Bạn có thể theo dõi tình trạng đơn hàng tại **"QUẢN LÝ TÀI KHOẢN".**

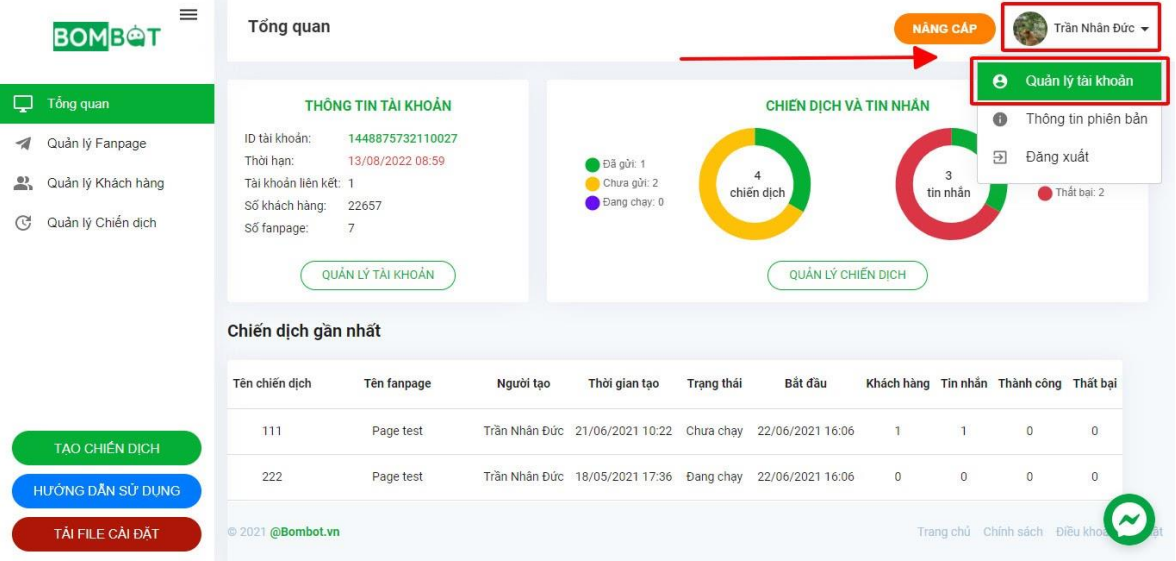

Các đơn hàng được tạo thành công sẽ hiển thị thông tin như hình bên dưới.

- Đơn hàng ở trạng thái **"Chưa chạy"** là đơn hàng chưa được xác nhận thanh toán và chưa được nâng cấp.
- Đơn hàng ở trạng thái **"Hoàn thành"** là đơn hàng đã được xác nhận thanh toán và đã được nâng cấp.

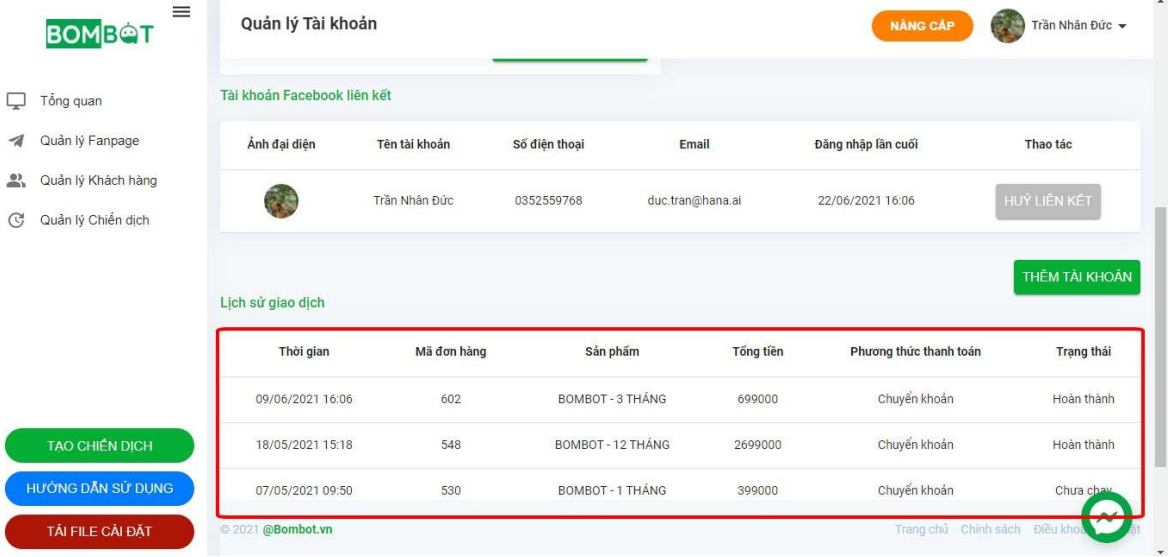

#### <span id="page-42-0"></span>**PHẦN VIII: SỬ DỤNG HIỆU QUẢ ỨNG DỤNG GỬI TIN HÀNG LOẠT BOMBOT**

**Bombot** là 1 phương án gửi tin hàng loạt an toàn chỉ bằng 1 vài thao tác đơn giản. Bombot gửi tin nhắn không giới hạn số lượng cũng như là nội dung.

Giúp bạn có thể chăm sóc khách hàng cũ cũng như là Re-Marketing hiệu quả. Sau đây là tổng hợp các tip sử dụng Bombot hiệu quả và an toàn cho tài khoản.

**Tip 1:** Khi Cài đặt ứng dụng, lưu ý sau khi cài đặt không xóa file cài đặt đã được tải về để có thể sử dụng ổn định và không bị lỗi trong quá trình sử dụng Bombot.

**Tip 2:** Khi bạn sử dụng Bombot sẽ an toàn cho page của bạn, không bị checkpoint cũng như là không vi phạm các chính sách của Facebook.

Tuy nhiên, khi bạn gửi tin đi thì Facebook sẽ vẫn ghi nhận là 1 tài khoản cá nhân đang soạn tin cho page. Để an toàn tuyệt đối, bạn nên dùng 1 tài khoản clone để đăng nhập cũng như là tạo chiến dịch trên Bombot để tránh bị ảnh hưởng đến tài khoản chính của các bạn dẫn đến gián đoạn công việc.

**Tip 3:** Số lượng account liên kết trong 1 tài khoản Bombot là 5 nên có thể sử dụng 1 tài khoản chính và 4 tài khoản phụ chỉ dùng để gửi tin nhắn, tránh ảnh hưởng đến tài khoản chính và Fanpage. Hướng dẫn thêm tài khoản [Tại đây.](https://hotro.bombot.vn/huong-dan-lien-ket-tai-khoan/)

**Tip 4:** Nếu các bạn gửi liền 1 số lượng lớn tin nhắn đi thì sẽ dễ bị checkpoint từ Facebook nên trong 15-30 ngày đầu thì mỗi ngày gửi khoảng vài trăm < 1000 khách hàng thôi để cho tăng độ uy tín của account với Facebook.

**Tip 5:** Khi gửi tin, bạn căn cứ vào độ dài tin nhắn và thời gian soạn tin thực tế của tin nhắn đó để có thể chọn thời gian cách nhau giữa các tin nhắn phù hợp. Thời gian càng sát với thực tế càng an toàn cho tài khoản.

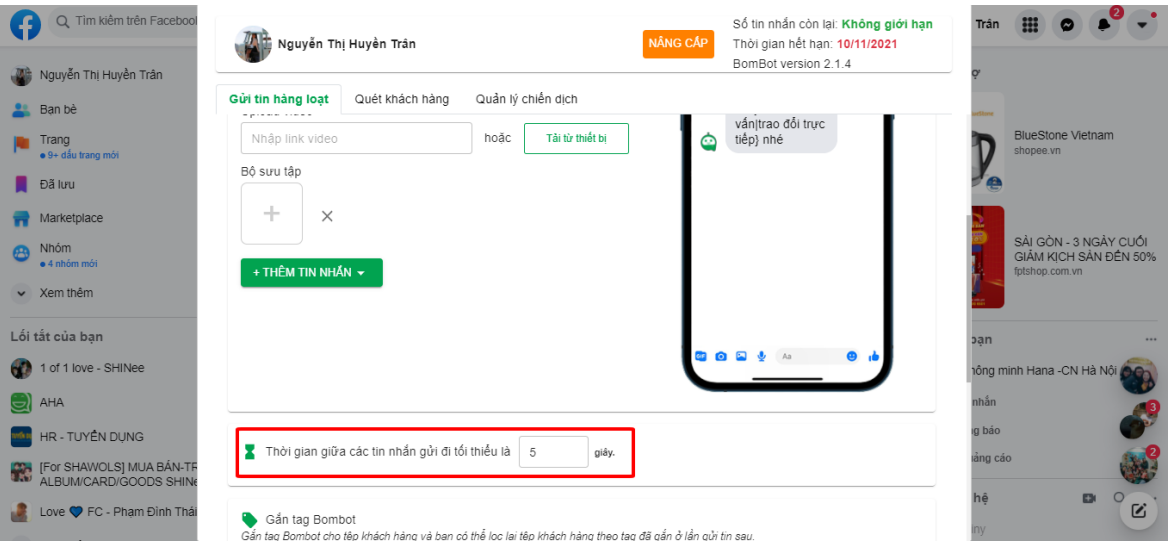

**Tip 6:** Khi gửi tin thì các bạn nên chia nhỏ tệp khách hàng để có thể gửi đúng đối tượng khách hàng. Ngoài ra khi gửi ta nên gắn tag cho tệp khách hàng đó, lần sau gửi tin mình có thể lọc ra để không bị gửi trùng.

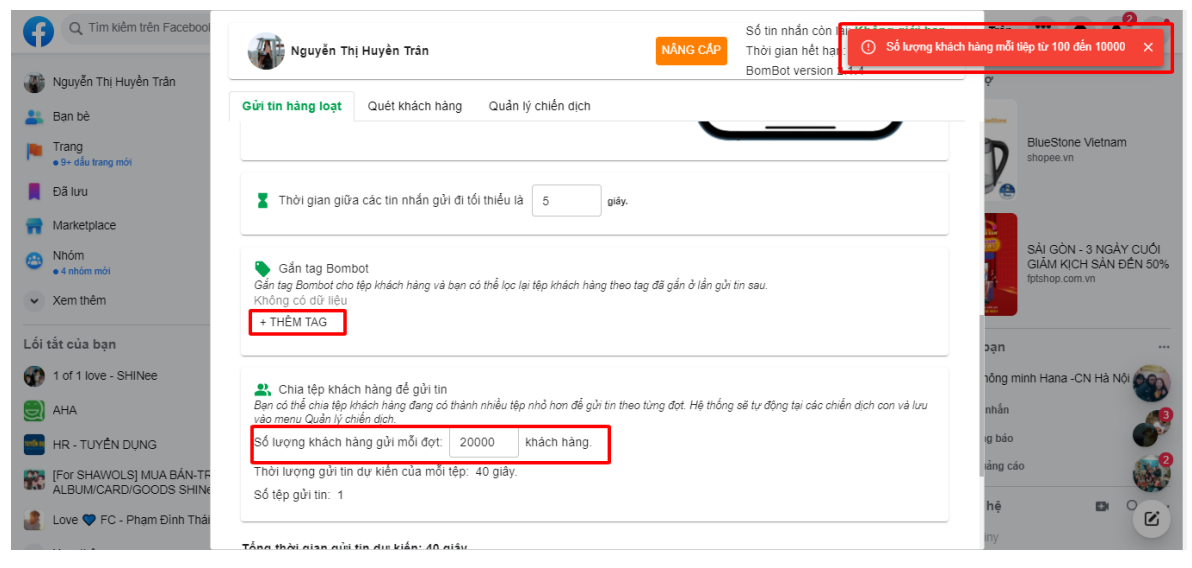

**Tip 7:** Khi quét khách hàng, nếu quét lần đầu thì ta chọn bộ lọc là tất cả các khách hàng kể từ thời điểm lập page. Tuy nhiên ở những lần quét sau đó ta nên chọn bộ lọc quét khách hàng là quét theo thời gian. Ta nên chọn thời điểm quét gần nhất tới ngày hiện tại để không mất nhiều thời gian quét lại những khách hàng đã quét trước đây.

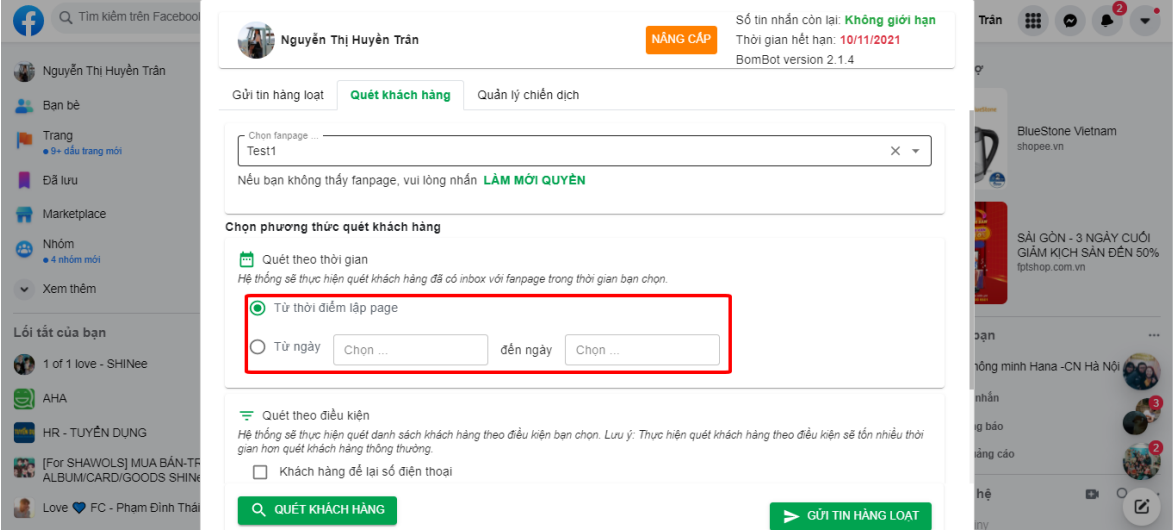

**Tip 8:** Khi gửi tin nhắn cho thường sẽ mất nhiều thời gian, và màn hình phải luôn mở để Bombot hoạt động liên tục. Để màn hình không tắt khi đang gửi tin nhắn, nên cài đặt màn hình không bị tắt lúc không sử dụng trước, rồi bắt đầu gửi tin. Link hướng dẫn cài đặt màn hình không tắt [tại đây.](https://www.thegioididong.com/hoi-dap/cach-de-man-hinh-may-tinh-luon-sang-khong-tat-tren-windows-1318185)

**Tip 9:** Khi gửi tin nhắn với lượng khách hàng lớn, phải chia tệp nhỏ để gửi khách hàng. Sau khi tệp khách hàng nhỏ đầu tiên được gửi thành công, bạn có thể vào Lịch sử chiến dịch để gửi các tệp còn lại trong chiến dịch này. Xem thêm về hướng dẫn của lịch sử chiến dịch [tại đây.](#page-35-0)

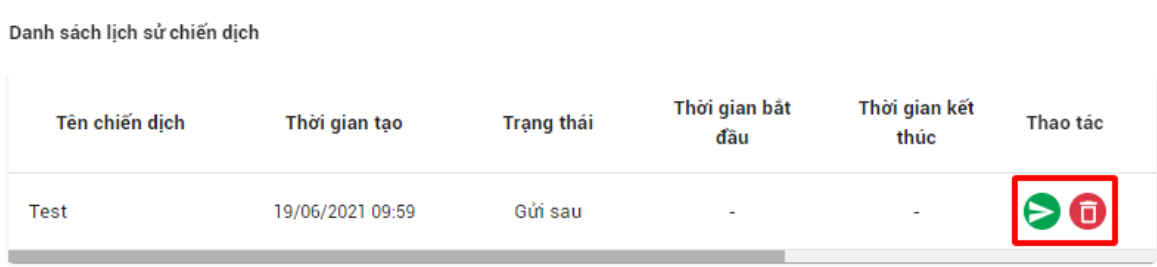

<span id="page-44-0"></span>Các tips sử dụng mới sẽ được Đội ngũ Bombot cập nhật liên tục [tại đây.](https://hotro.bombot.vn/su-dung-hieu-qua-ung-dung-gui-tin-hang-loat-bombot/)

# **PHẦN IX: DANH SÁCH CÁC VIDEO HƯỚNG DẪN**

Để tham khảo các thao tác thực hiện Bombot, bạn có thể tham khảo bộ video hướng dẫn sử dụng Bombot theo link [sau.](https://hotro.bombot.vn/category/video-huong-dan-su-dung-bombot-vn/)

\_\_\_\_\_\_\_\_\_\_\_\_\_\_\_\_\_\_\_\_\_\_\_\_\_\_\_\_\_\_\_\_\_\_\_\_\_\_\_\_\_\_\_\_\_\_\_\_\_\_\_\_\_\_\_\_\_\_\_\_\_\_

Trong bộ Video Bombot, gồm 3 Video:

- Hướng dẫn Cài đặt Extension Bombot: [Link.](https://www.youtube.com/watch?v=IyQYSUq9nUc)
- Hướng dẫn Quét Khách hàng: [Link.](https://www.youtube.com/watch?v=J05pUySlx2A)
- Hướng dẫn Tạo chiến dịch: [Link.](https://www.youtube.com/watch?v=aPtyHpoDJVI)

Thông tin liên hệ:

 $\mathcal{N}(+84)$  28.999.591.29

[hotro@bombot.vn](mailto:hotro@bombot.vn)

Facebook Bombot: BomBot.vn - [Gửi tin an toàn](https://www.facebook.com/Bombot.vn)

 $\blacksquare$ [\[https://bombot.vn/\]](https://bombot.vn/?fbclid=IwAR0HqEY7GB4Wj-j3Za-aQJg6GLbJ8B6e5JuAR6iqkqK4FykQBBIFUWwOkxA)

1196 Đường 3 Tháng 2, phường 8, quận 11, Thành phố Hồ Chí Minh